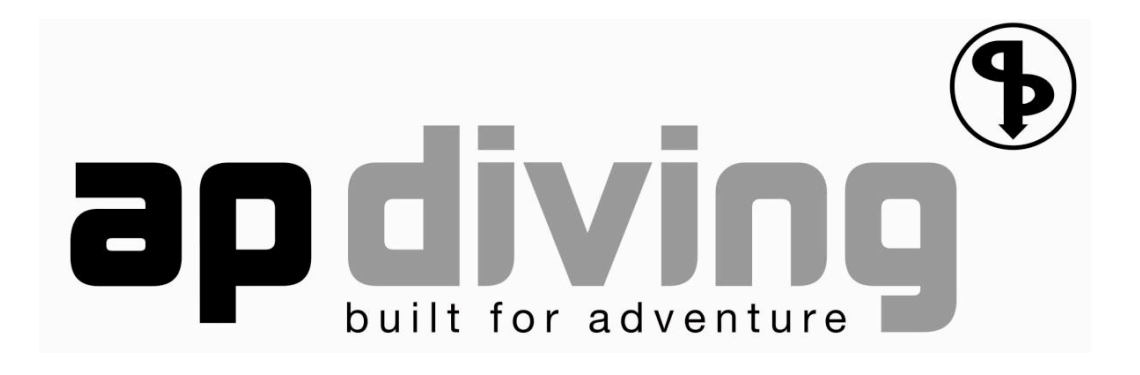

# Console couleur **2020VISION**

Manuel Utilisateur

NOTA : En raison des limitations de l'impression papier, les copies d'écran de ce manuel apparaissent pales en regard des images brillantes et vives de l'écran réel. Pour un meilleur rendu, visualisez ce manuel sur un écran d'ordinateur.

Copyright AP Diving 2016 - Traduction française Jacques MEYRIAT **ISSUE 18 April 2018** Issue 6 April 2018

## Contenu

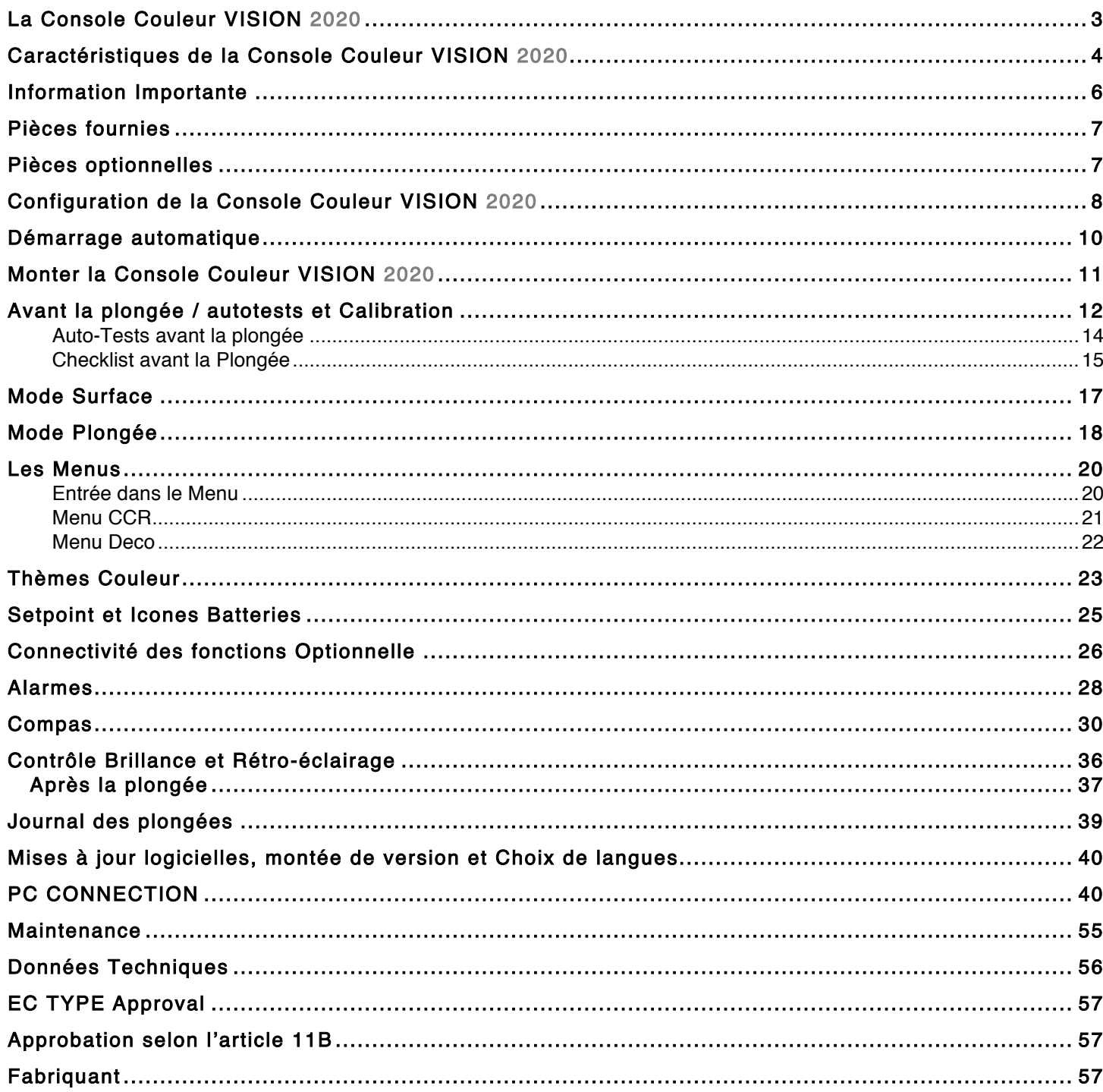

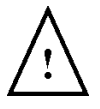

ATTENTION: Ce manuel utilisateur ne replace en rien le manuel utilisateur des recycleurs AP Diving - Vision et ne présente pas toutes les fonctions. Elles portent uniquement sur l'affichage de la Console Couleur VISION 2020, en tant que partie du recycleur.

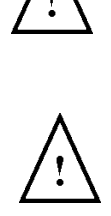

ATTENTION: La Console Couleur VISION 2020 est scellée et en aucun cas l'utilisateur ne doit tenter de l'ouvrir ou de la démonter. Toute tentative de démontage pourrait endommager irrémédiablement la console et son électronique.

# La Console Couleur VISION 2020

La Console Couleur VISION 2020 (RVB11) est un afficheur de 2.8", multichrome à fort contraste, qui indique au plongeur en temps réel la PpO2 directement depuis les deux contrôleurs indépendants. L'afficheur en couleurs assure toutes les fonctions de la console monochrome utilisée précédemment, enrichies de nouveautés pour améliorer la perception par l'utilisateur. Certaines fonctions sont reprises à l'identique, comme les mélanges de gaz, la gestion intuitive et le calcul en continu du plafond de décompression selon un modèle Bühlmann à facteurs de gradients paramétrables. Les nouveautés portent sur un affichage plus grand en haute résolution, avec des polices et icones plus grandes, une mémoire augmentée, des thèmes couleur sélectionnables, pour citer les plus importantes. Le tout contenu dans un boîtier plus compact, en aluminium résistant, avec un verre optique résistant aux rayures … et à la pression de 200 mètres.

La Console Couleur VISION 2020 a été spécifiquement conçue pour la gamme de recycleurs AP Diving Vision. Il sert tant à un upgrade en usine des clients déjà équipé que comme console standard pour les recycleurs AP Diving neufs.

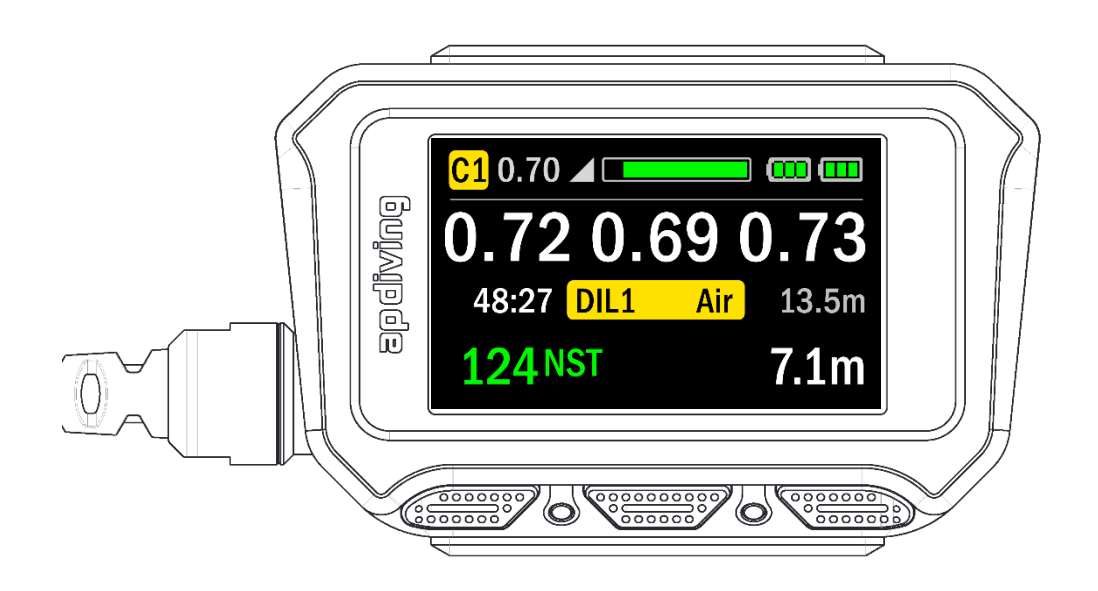

L'afficheur couleurs présente toutes les informations essentielles du recycleur en tirant parti d'une mise en couleurs contextuelle pour mettre en valeur l'état instantané de chaque information. Grace à sa taille, à sa luminosité et à sa clarté de lecture, on peut le lire même dans des conditions défavorables, ce qui aidera le plongeur qui rencontre une mauvaise visibilité.

On peut le monter au poignet grâce à une sangle élastique réglable, ou l'accrocher au harnais grâce à son anneau en aluminium. Ceci permettra de s'adapter aux gouts du plongeur et aux circonstances.

# Caractéristiques de la Console Couleur VISION 2020

- Adapté à tous les recycleurs AP Diving à électronique Vision avec un logiciel à partir de la Version 07.01.00.
- Afficheur multichrome grand format 2.8 pouces 43% de surface en plus
- Afficheur Ultra brillant, haute résolution, fort contraste plus précis que l'ancien de 96%
- Couleurs contextuelles confirmant d'un coup d'œil que « tout va bien », précisant les Alertes critiques et les Alarmes simples
- Les données affichées comprennent Temps et Profondeur, besoin de décompression, valeurs de la PpO2, Setpoint et choix de méthode de commutation, état des batteries, parmi d'autres données
- Affichage graphique intuitif, cohérent avec la console antérieur et le VTH
- Commande 3 boutons conservée, permettant un usage intuitif aux plongeurs déjà habitués aux recycleurs AP Diving Vision
- Lecture très facile même par très mauvaise visibilité
- Choix par l'utilisateur de thèmes couleur, dont « insensible aux couleurs » et « Acidulé »
- Faible consommation électrique
- Contrôle amélioré de la luminosité avec réglage automatique pour améliorer l'autonomie et brillance automatique pour les Alertes
- Extrêmement résistant grâce à son boîtier en aluminium anodisé marine et à sa vitre renforcée et ionisée, traitée anti-rayures
- Boîtier compact, 40% de moins que la version monochrome
- Options de montage adaptatives, par sangle de poignet ou anneau D-Ring
- Connexion par câble spécifique, à la fois plus souple et plus résistant grâce à un renfort en fibres de Kevlar
- Démarrage automatique en cas d'oubli lors de la mise à l'eau
- Une mémoire bien plus grande : 50 fois celle de la console précédente. Vous pourrez mémoriser jusqu'à 3000 heures de plongée
- Interface de déchargement des données et de rechargement des logiciels en Bluetooth vers PC ou MAC – plus besoin d'ouvrir le recycleur
- Compas digital un compas 3 axes, compensé en roulis, permettant de mémoriser un cap
- Firmware rechargeable permettant d'accueillir de nouvelles fonctions
- Compatible avec tous les périphériques AP Vision actuels, comme le contrôleur de chaux (Temp Stick) et l'afficheur CO2
- Pilotage indépendant depuis un bus I2C conservant une isolation de sécurité par rapport aux autres périphériques
- Option multilingue avec l'Anglais, l'Allemand, le Hollandais, l'Italien, le Français, l'Espagnol, le Portugais, le Danois, le Suédois, le Norvégien, le Polonais, le Tchèque et le Russe
- Modèle testé pour la conformité CE selon la Norme Recycleur EN14143:2013 (organisme : SGS United Kingdom Ltd)

## Information Importante

- A FAIRE : Lire en entier le manuel utilisateur du recycleur avant l'utilisation
- A FAIRE : Faire entièrement les essais préliminaires avant chaque plongée
- A FAIRE : Se reporter systématiquement à la Console Couleurs pour vérifier le fonctionnement du recycleur
- A FAIRE : Protéger la Console Couleur contre tout choc et remplacer la pellicule de protection de l'écran si elle commence à être usée, pour éviter toute rayure
- A FAIRE : S'assurer que la Console Couleur n'est pas abimée et que rien n'empêche le bon fonctionnement de l'écran, des boutons et des senseurs de pression
- A FAIRE : Rincer la Console Couleur à l'eau douce après chaque plongée pour éviter toute concrétion de sel ou de saleté
- A NE PAS FAIRE : Négliger les Alarmes ou Alertes affichées sur la Console Couleur
- A NE PAS FAIRE : Se mettre à l'eau avec un niveau de piles insuffisant, sans avoir correctement calibré le système, ou sans être passé en mode surface

#### A NE PAS FAIRE : Monter la Console Couleur de telle sorte qu'elle gêne d'autres fonctions

 du recycleur, comme l'utilisation de la pièce de bouche (embout ou OCB)

ou la manipulation des inflateurs

- A NE PAS FAIRE : Essayer d'ouvrir la Console Couleur, qui est une unité scellée
- A NE PAS FAIRE : Essayer de modifier en quoi que ce soit le Recycleur ou la Console Couleur
- A NE PAS FAIRE : Nettoyer la Console Couleur avec des produits chimiques

# Pièces fournies

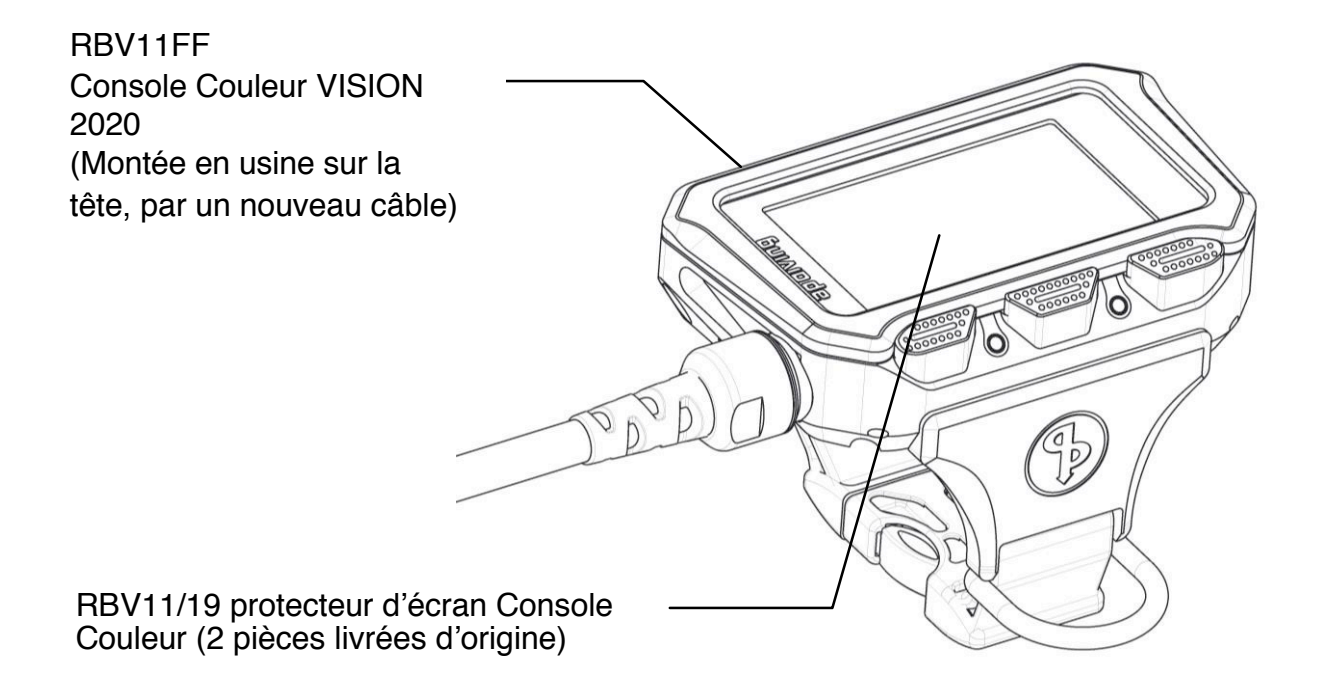

La Console Couleur Vision 2020 arrive d'usine montée sur la tête. Elle est reliée aux contrôleurs par un nouveau câble flexible. Le logiciel doit être au moins en version V07.01.00 pour piloter la Console Couleur, et ce logiciel sera installé comme standard.

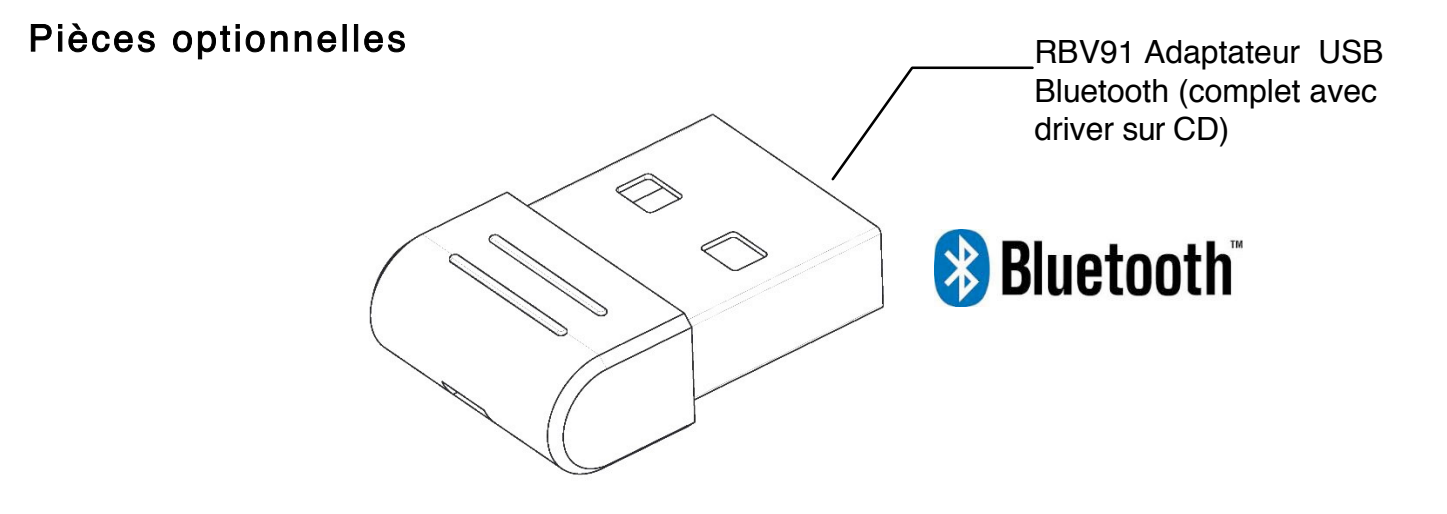

Si votre ordinateur n'est pas équipé d'un adaptateur Bluetooth, vous pouvez acheter un adaptateur en USB. L'adaptateur Mini Bluetooth v4.0 USB (ref Belkin F8T065) est recommandé. Vous pouvez vous le procurer sur le site AP Diving (www.apdiving.com) sous la référence RBV91.

# Configuration de la Console Couleur VISION 2020

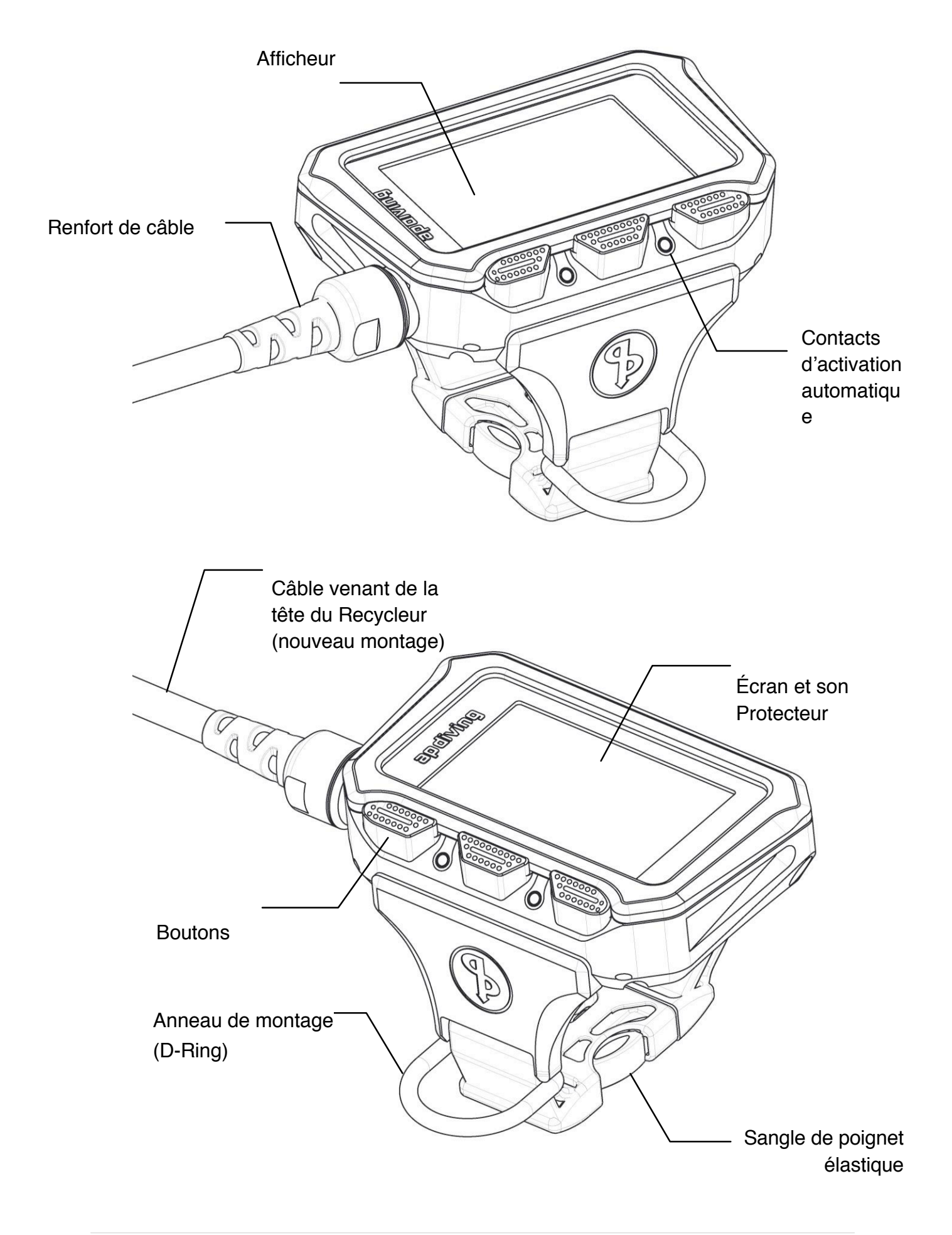

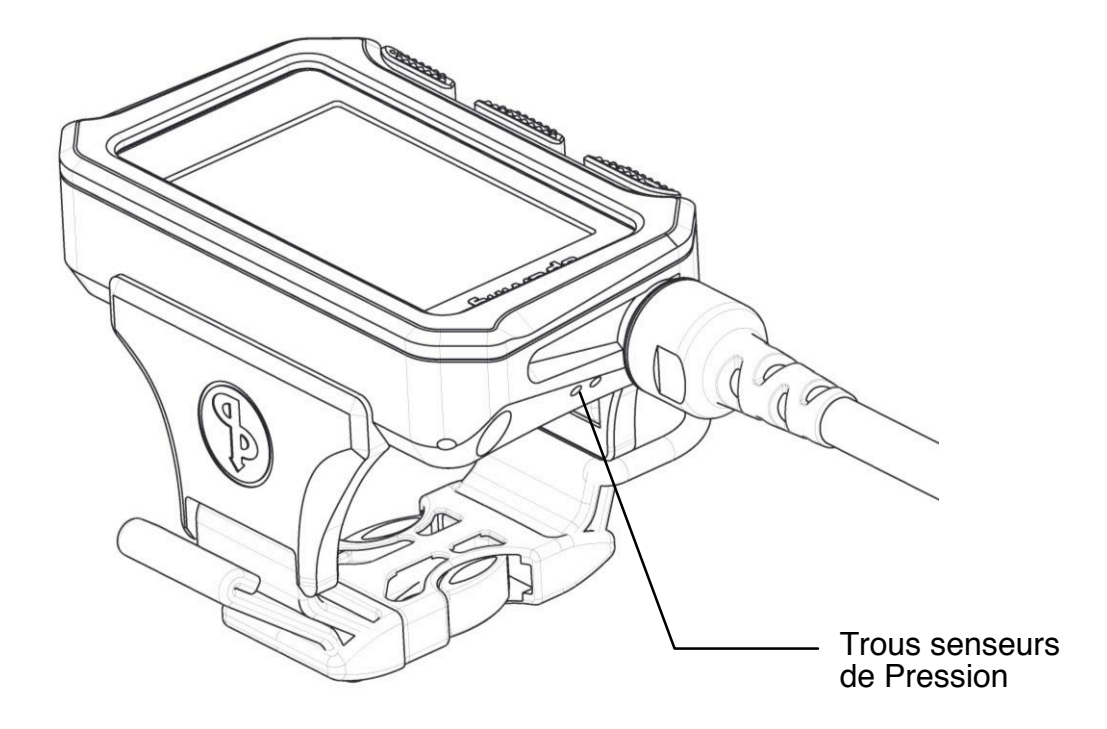

Nota: Assurez-vous que rien n'obstrue les trous des senseurs de Pression ou n'empêche leur utilisation

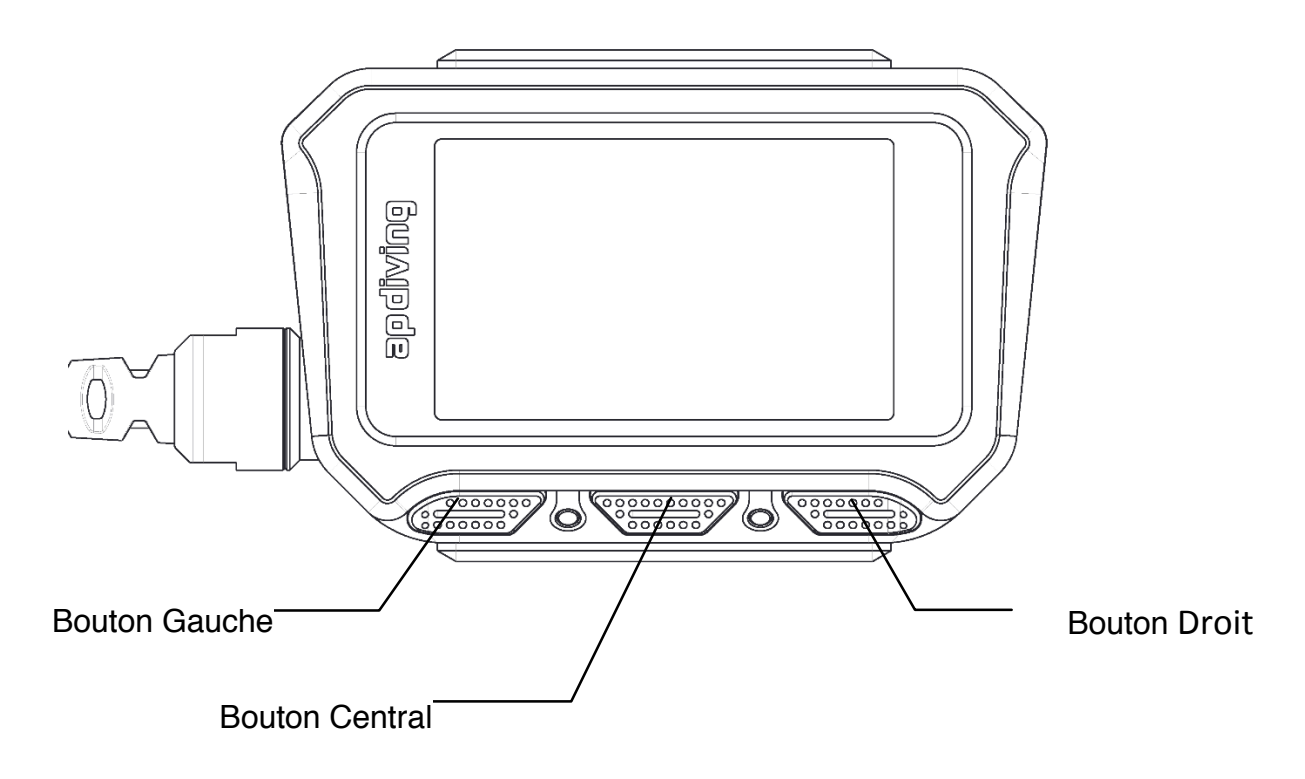

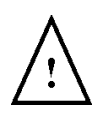

ATTENTION: La Console Couleur VISION 2020 est scellée et en aucun cas l'utilisateur ne doit tenter de l'ouvrir ou de la démonter. Toute tentative de démontage pourrait endommager irrémédiablement la console et son électronique.

# Démarrage automatique

Une fonction de démarrage automatique a été intégrée au matériel pour compléter, en particulier, les demandes de la formation Récréationnelle. Il y a 2 contacts sur la face avant de la Console Couleur. S'ils sont mouillés ou submergés ils sont conçus pour mettre en fonction l'électronique du Recycleur.

NOTA : Cette sécurité ne vous dispense pas du besoin et de la responsabilité de mettre le Recycleur en état de Marche avant de vous immerger. Lors de la mise en route plusieurs auto-tests automatiques et importants sont lancés. Il est primordial de mettre le recycleur en marche et de suivre les étapes de démarrage avant de se mettre à l'eau. L'électronique ne pourra pas non plus ouvrir pour vous les bouteilles de gaz.

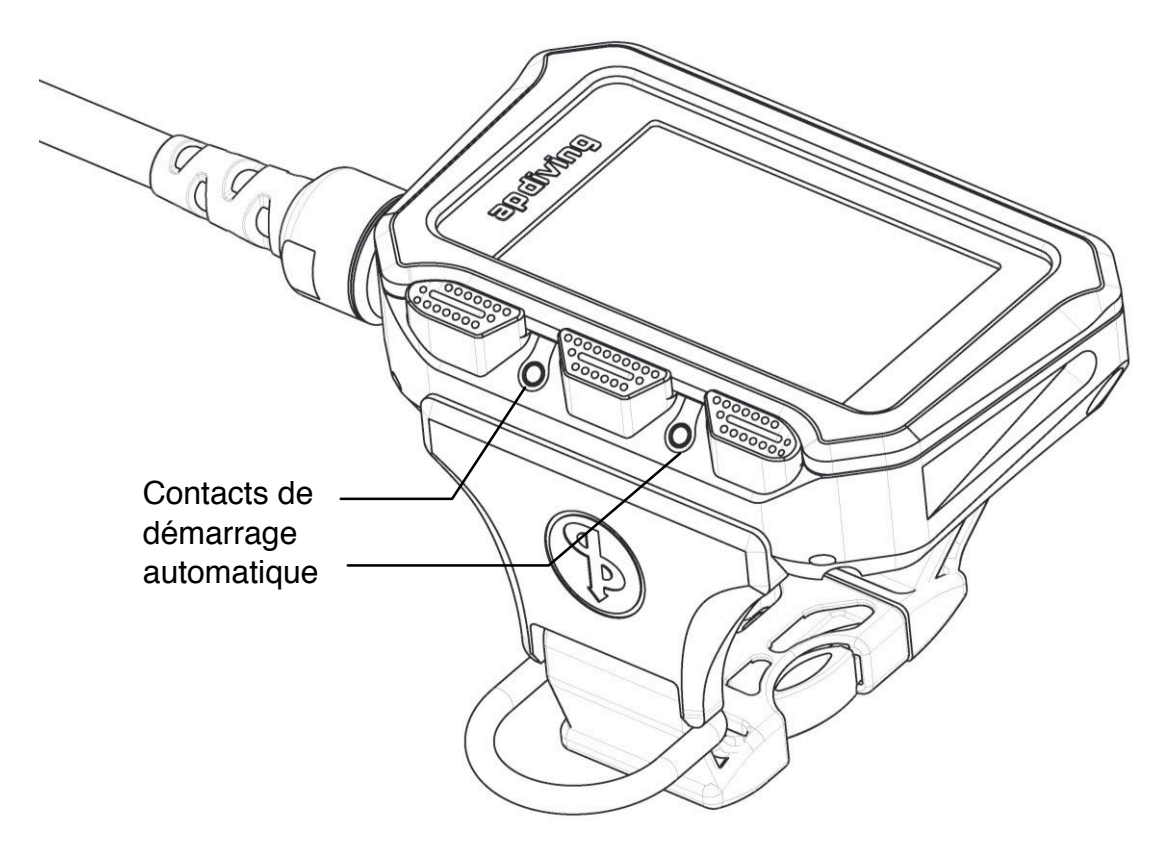

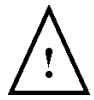

ATTENTION : Tous les systèmes de démarrage automatique reposent sur l'alimentation du recycleur. Si les batteries sont insuffisamment chargées, le démarrage automatique de secours ne lancera pas le système, vous ne recevrez aucune Alerte, et si vous êtes dans ce cas et que vous vous immergez en supposant que le système va démarrez, et négligez en outre de vérifier votre Console, la pression partielle d'oxygène chutera rapidement, vous tomberez en syncope et vous vous noierez à moins d'être secouru par un autre plongeur.

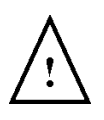

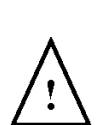

Mettez sous tension avant l'emploi et ne JAMAIS respirer dans la boucle sans contrôle préalable sur la Console, pour s'assurer que la PpO2 est suffisante. De même laissez toujours le recycleur alimenté jusqu'à ce que vous soyez en sécurité hors de l'eau et ayez terminé la plongée.

ATTENTION: Le démarrage automatique n'est pas assuré en eau douce.

# Monter la Console Couleur VISION 2020

Le câble de la Console Couleur VISION 2020 est conçu pour convenir à toutes les tailles, et sa longueur est calculée pour le bras d'un adulte mâle, pour 95% de la population. Les plongeurs dont le bras est court pourront gérer l'excès de câble en l'enroulant autour du bras, le garder dans le boîtier du recycleur ou le porter accroché par l'anneau en D plutôt qu'au poignet.

Nous recommandons de porter la Console Couleur VISION 2020 au poignet.

A défaut, laissez la sangle en place et accrochez la Console Couleur VISION 2020 à votre harnais avec l'anneau en D de la sangle. Assurez-vous de le positionner là où vous pourrez facilement lire la Console.

# Avant la plongée / autotests et Calibration

## Les Boutons

La logique de mise en œuvre au travers des boutons est directement reprise de celle de la console monochrome.

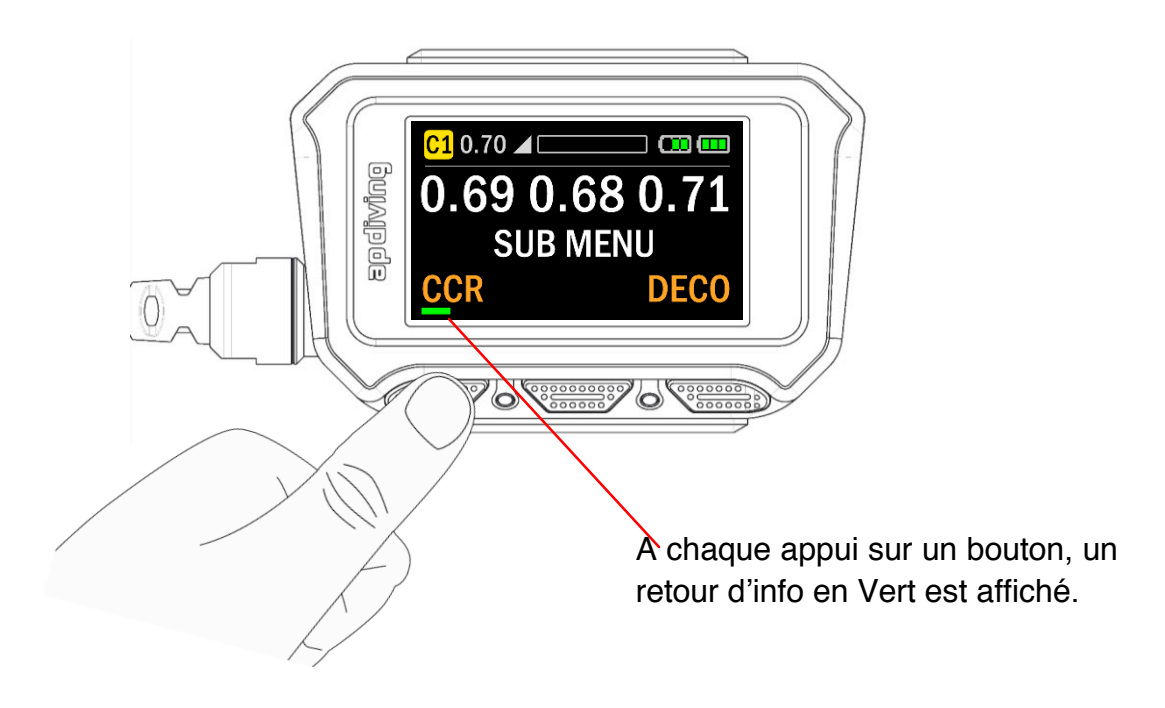

NOTA : En raison des limitations de l'impression papier, les copies d'écran de ce manuel apparaissent pales en regard des images brillantes et vives de l'écran réel. Pour un meilleur rendu, visualisez ce manuel sur un écran d'ordinateur.

#### Rôle des Boutons en modes Surface et Plongée

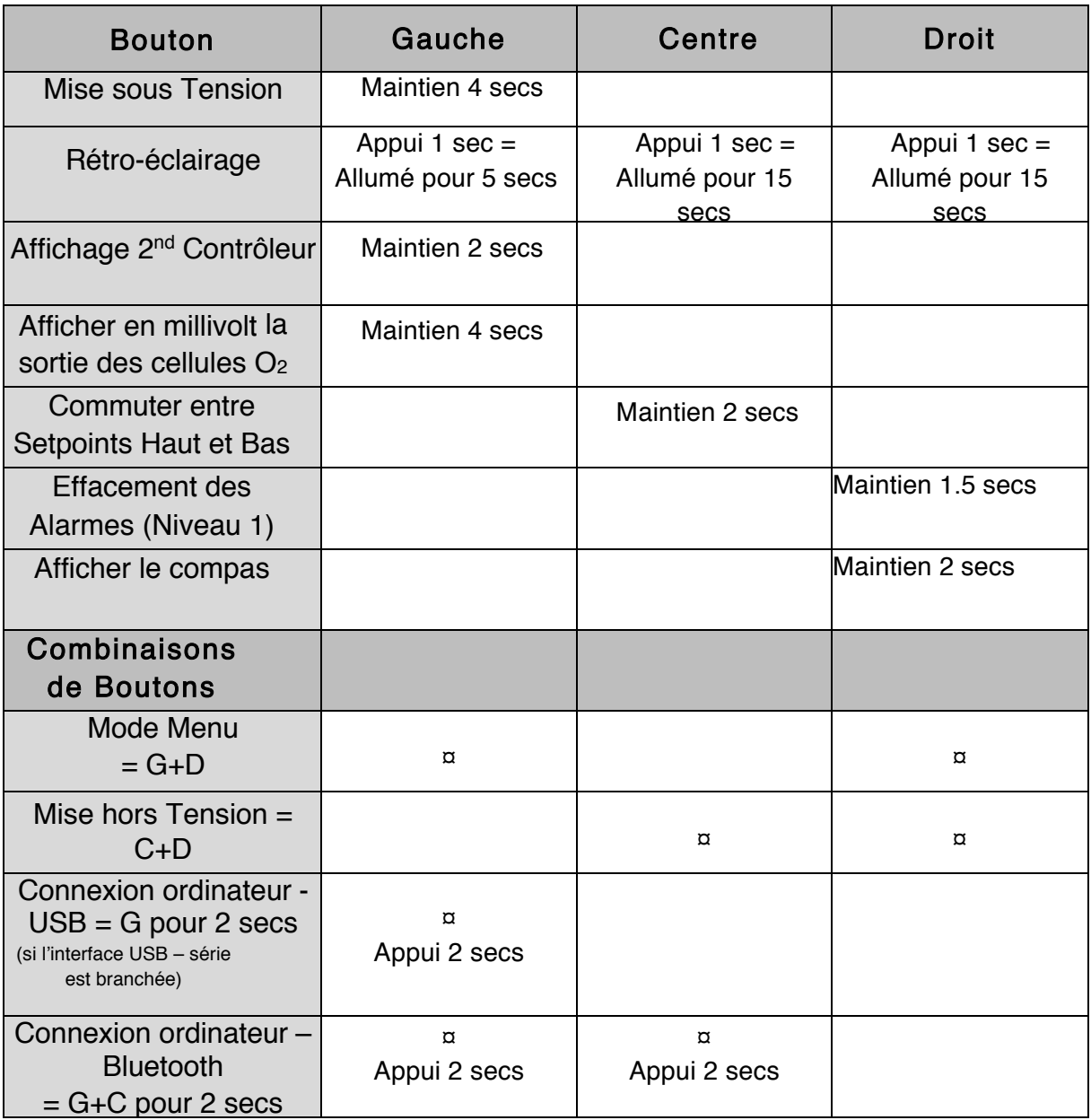

## Mise sous Tension

Pour mettre le recycleur sous tension, appuyez et maintenir le bouton Gauche pendant 4 secondes. Les 2 contrôleurs démarrent leurs Auto-tests. Si la liaison avec l'afficheur est opérationnelle, le rétro-éclairage s'allumera et l'écran affichera le logo d'accueil AP Diving.

#### Déroulement des tests

Pendant tout le processus de démarrage et de calibration, l'écran couleur plus grand vous donnera une interface bien plus lisible, facilitant la maîtrise de l'état du Recycleur grâce à la couleur contextuelle.

# Auto-Tests avant la plongée

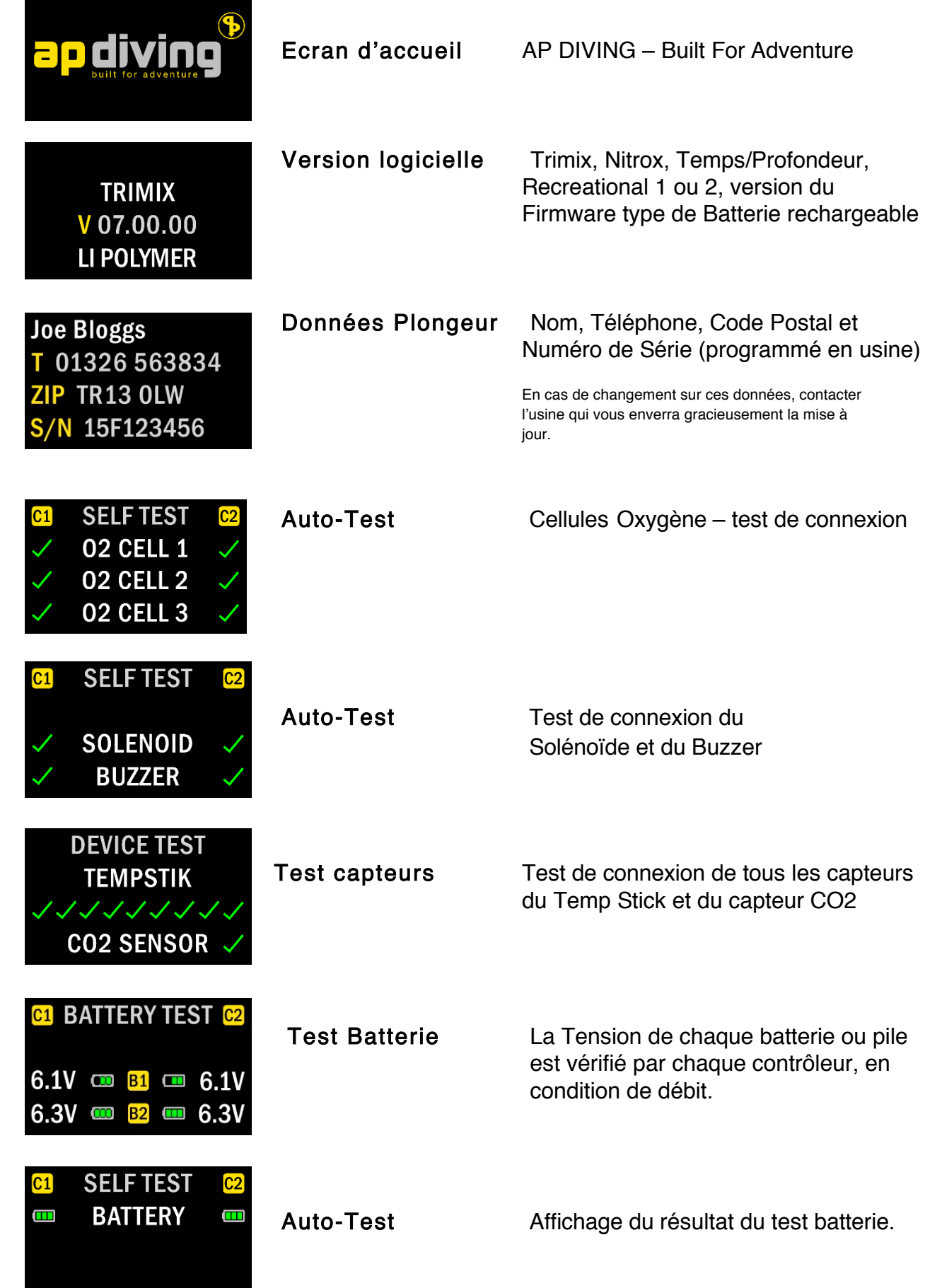

# Checklist avant la Plongée

NOTA : Ces contrôles vérifient des points vitaux. Ne les prenez pas à la légère.

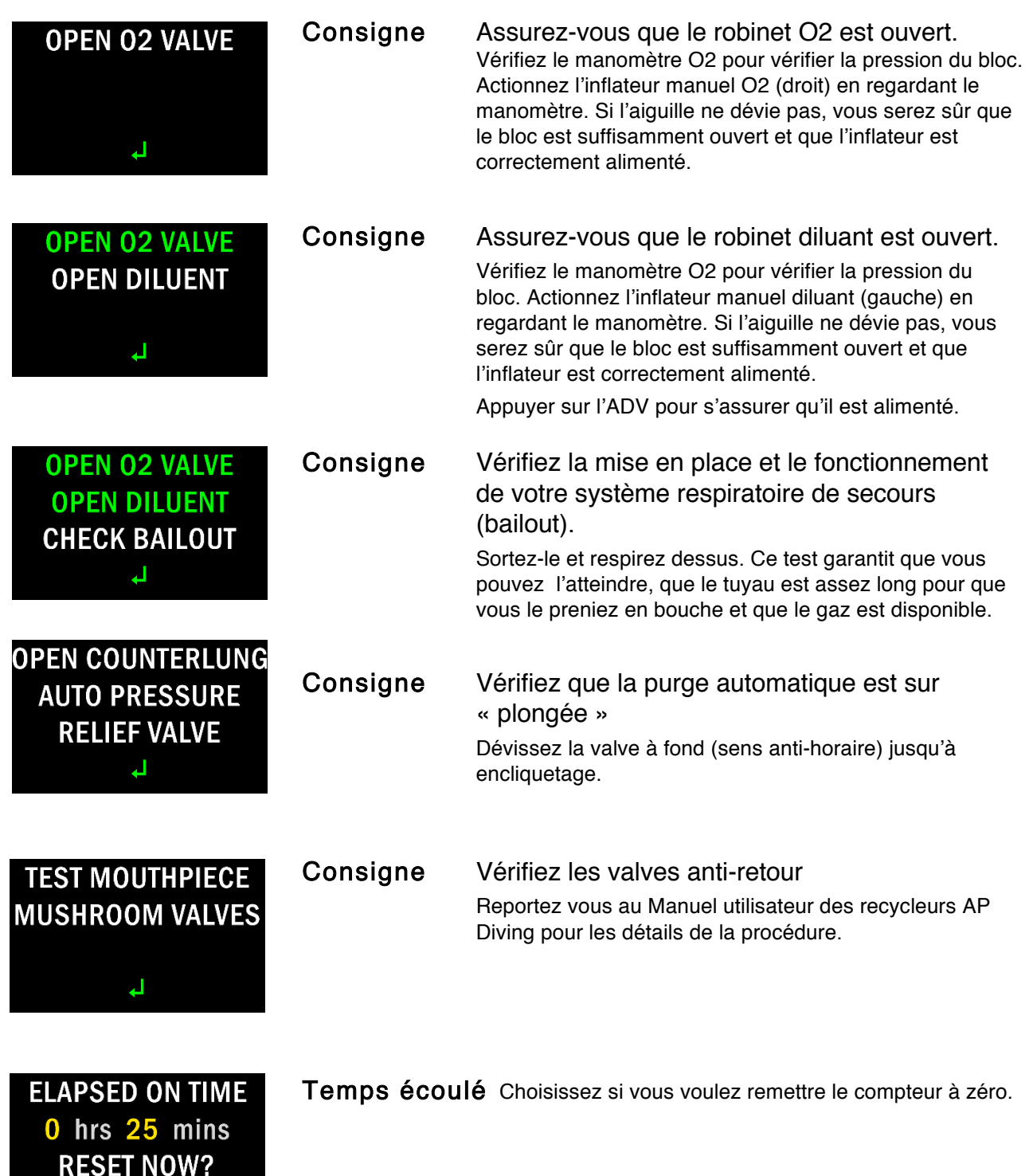

**Yes** No

## Calibration

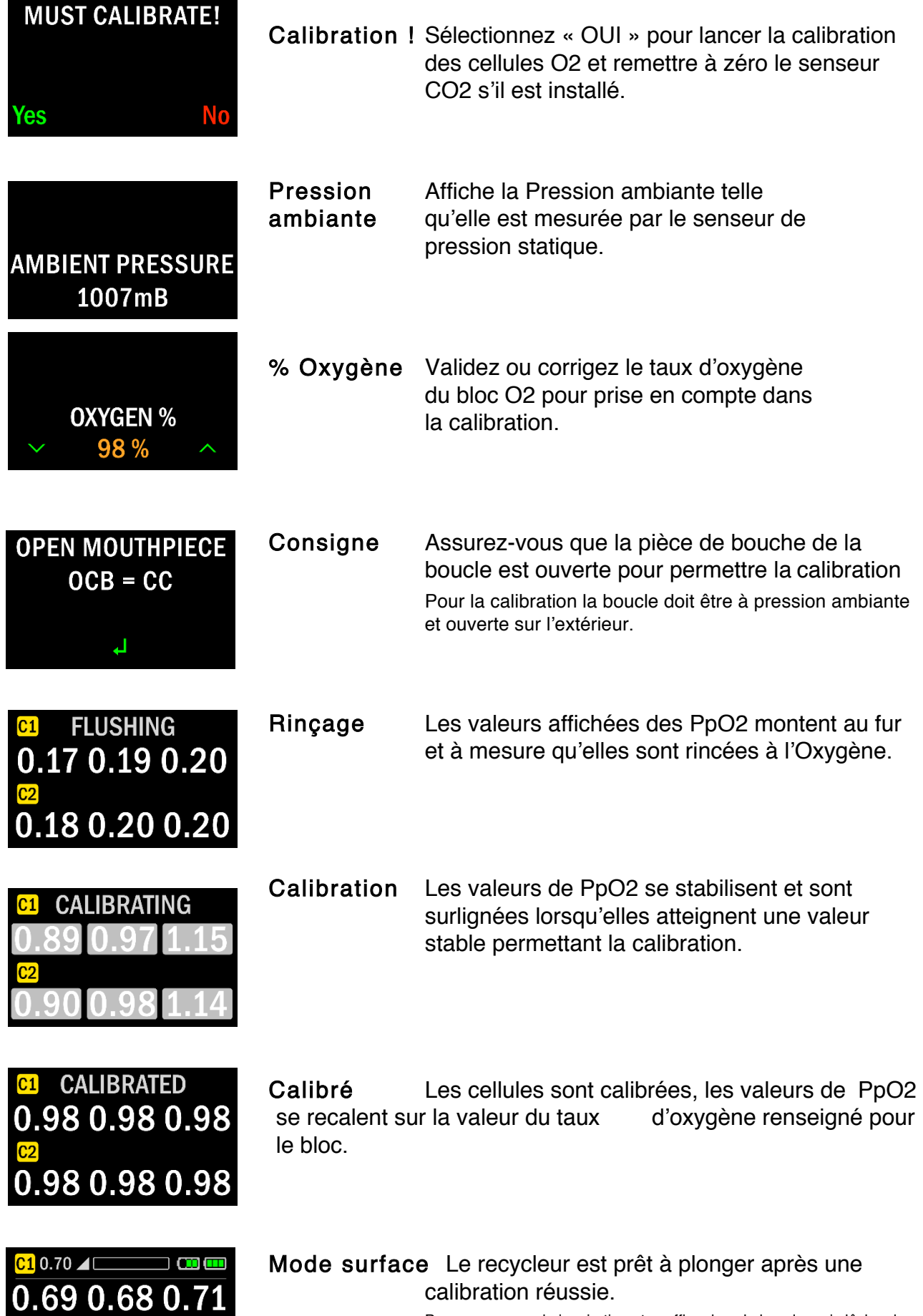

Prenez une grande inspiration et soufflez dans la boucle, puis lâchez la pièce de bouche, tout en surveillant les valeurs de PpO2 sur la Console. Vous devriez voir la PpO2 chuter rapidement, puis remonter vers le SetPoint quand le solénoïde injecte de l'O2.

1003mB

DIL1 Air

13:48:27

## Mode Surface

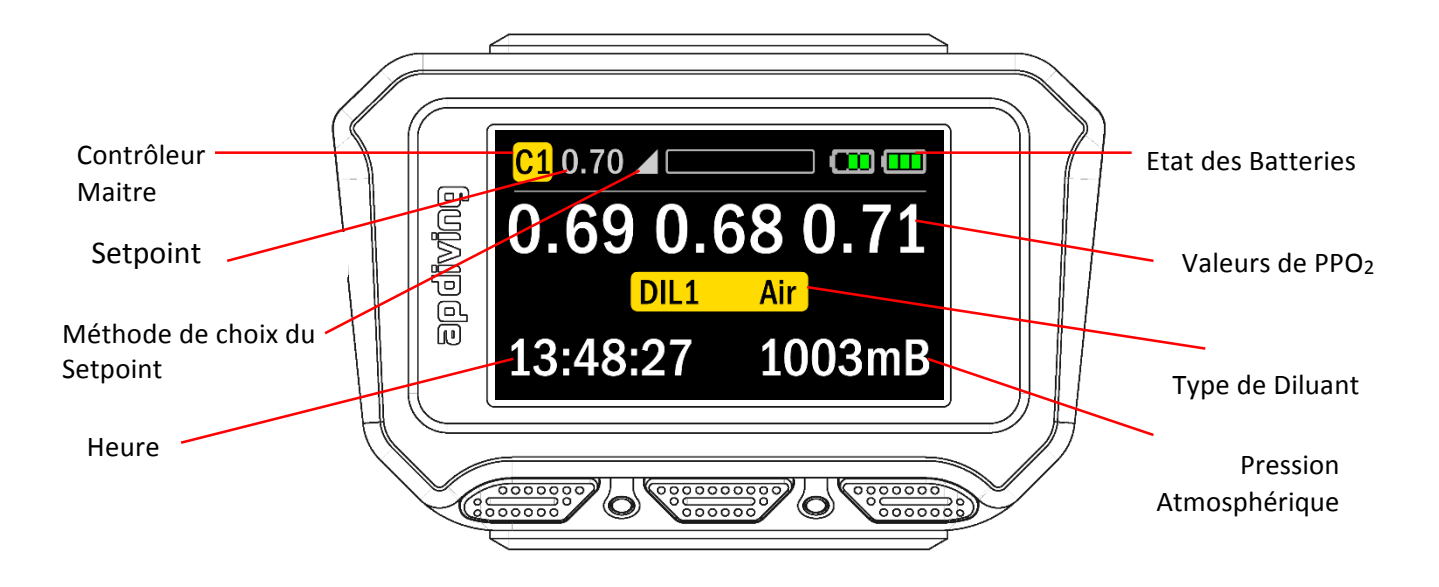

Après une calibration réussie la Console Couleur Vision 2020 passera en mode Surface.

La Console Couleur Vision 2020 suit une interface très proche de celle de la Console monochrome, il est donc très facile aux utilisateurs de passer de l'une à l'autre.

Pour assurer la lisibilité on utilise des couleurs à fort contraste, et des colorations contextuelles permettent de souligner les informations importantes. En général le blanc, le gris et le vert indiquent ce qui est « bon », le rouge souligne des données importantes, par exemple une batterie trop faible, une remontée rapide ou une panne. Le jaune est un intermédiaire pour indiquer l'état de la décompression, le contrôleur actif et le type de diluant.

Le mode Surface se caractérise par l'affichage de l'heure et de la Pression atmosphérique, ou après la plongée par le temps de plongée, la profondeur maximale, l'intervalle de surface et la pression atmosphérique. Lors de la descente, au passage à 1.20 m, l'affichage commutera en mode Plongée et présentera la durée de plongée, la profondeur instantanée et le besoin de décompression (sortie libre ou plafonds de remontée).

# Mode Plongée

## Affichage sans besoin de palier (Temps restant avant palier)

Tant que la profondeur et la durée de plongée n'amènent pas le besoin de faire de palier, la Console Couleur affichera la durée possible, à la profondeur courante, avant de nécessiter un palier. Cet affichage complète la durée de plongée et la profondeur.

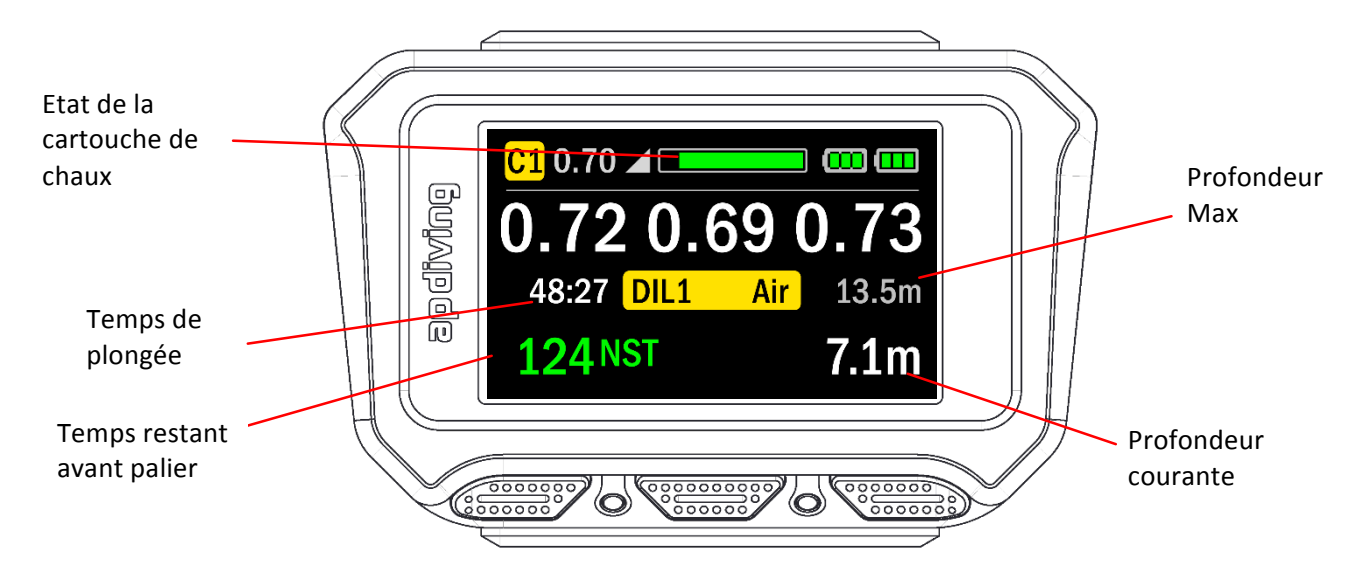

Le Temps restant avant palier est affiché en Vert, signifiant qu'aucun palier n'est nécessaire. L'état de la cartouche de chaux et l'état de la batterie sont aussi affichés en Vert, montrant un état correct. Sur cet exemple toutes les autres indications sont en Blanc ou en Gris, puisqu'elles sont dans les valeurs nominales du domaine.

## Affichage Durée Totale de Remontée (DTR)

Quand le temps et la profondeur nécessitent un palier de remontée, la Console Couleur affichera une Durée Totale de Remontée (DTR) avec le temps de plongée, la profondeur courante, la profondeur maximale atteinte et le plafond au-dessus duquel la remontée est interdite.

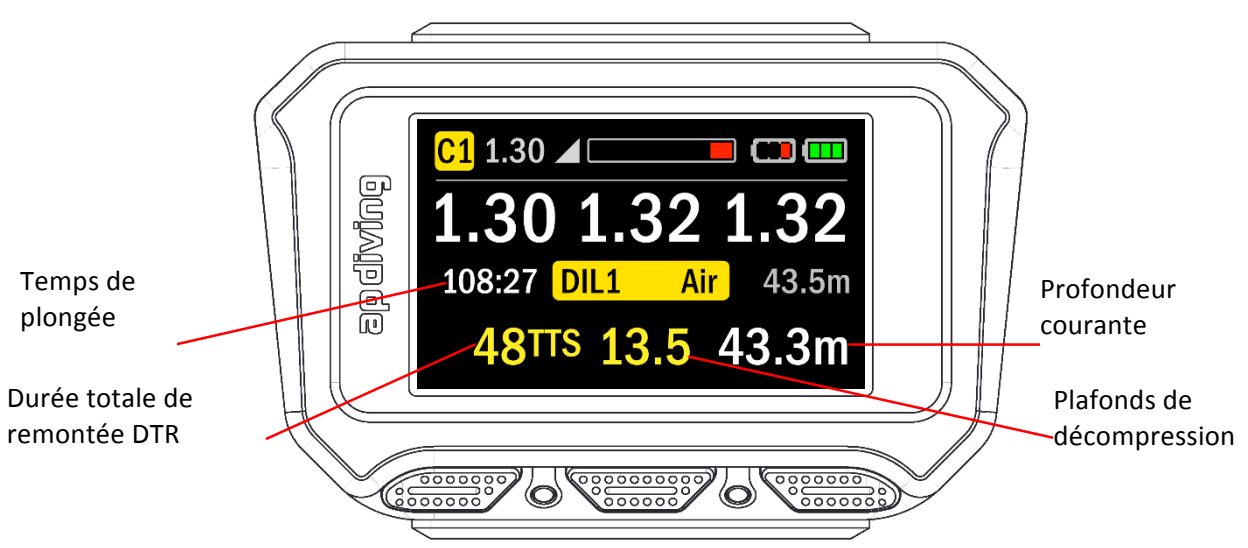

La Durée Totale de Remontée et le Plafonds de décompression sont affichés en Jaune, pour bien souligner le besoin de respecter le palier. L'état de la cartouche de chaux et l'état de la batterie B1 sont affichés en Rouge, indiquant une Alarme « niveau de batterie insuffisant » et une Alarme « chaux saturée ».

## Affichage Durée de Remontée Estimée(DRE)

Si la profondeur courante a été plus faible que le plafonds de décompression pendant plus de 2 minutes (non respect du palier), la DTR sera remplacée par une DRE (Durée de Remontée Estimée).

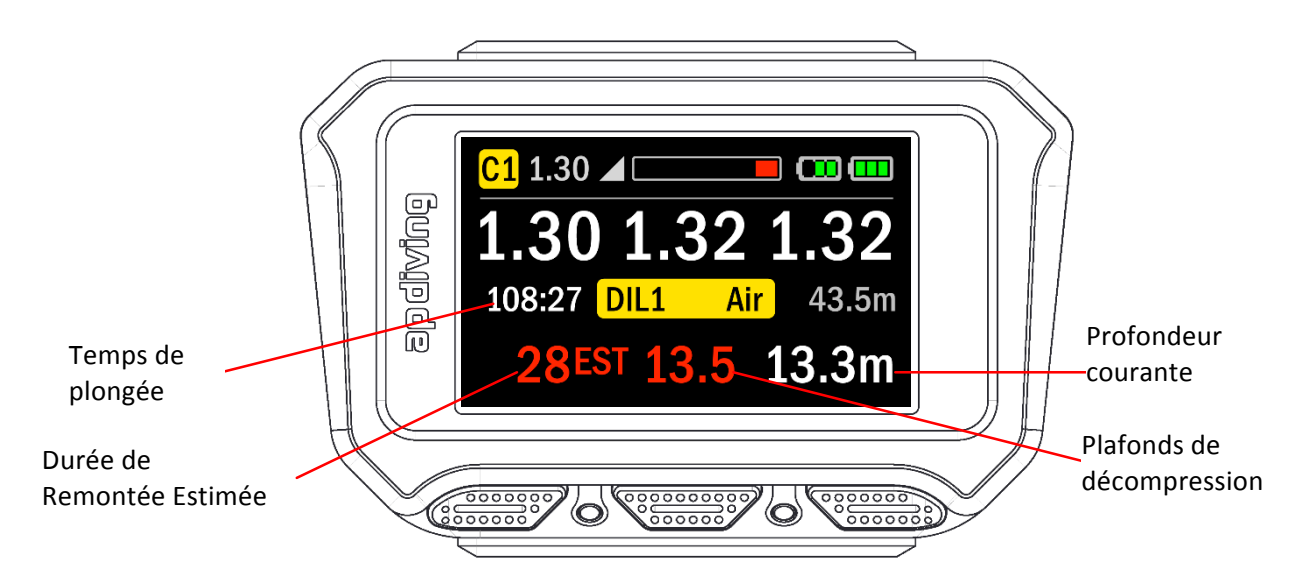

La Durée de Remontée Estimée et le Plafonds de décompression sont affichés en Rouge, soulignant le non-respect du palier de décompression et le fait que la remontée est estimée au mieux, compte-tenu de l'écart au domaine nominal de calcul.

## Les Menus

## Entrée dans le Menu

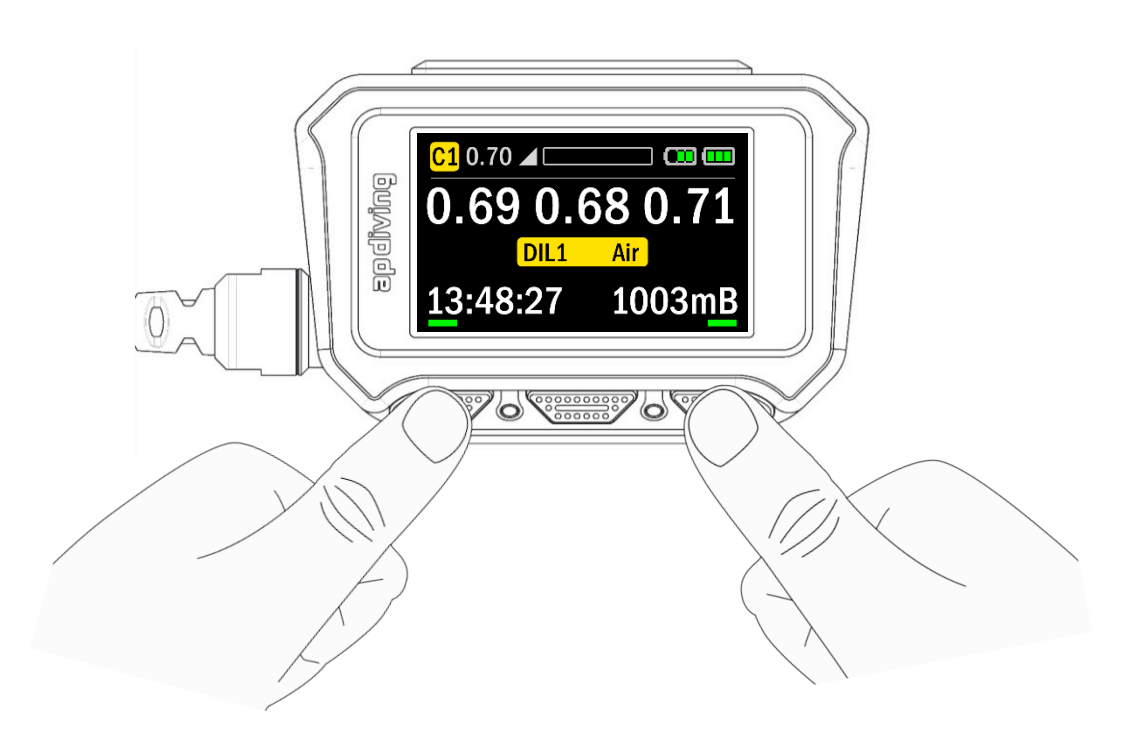

Pour entrer ou sortir des menus, appuyez sur les boutons Gauche et Droite simultanément (avec moins de 0.5 secondes d'écart).

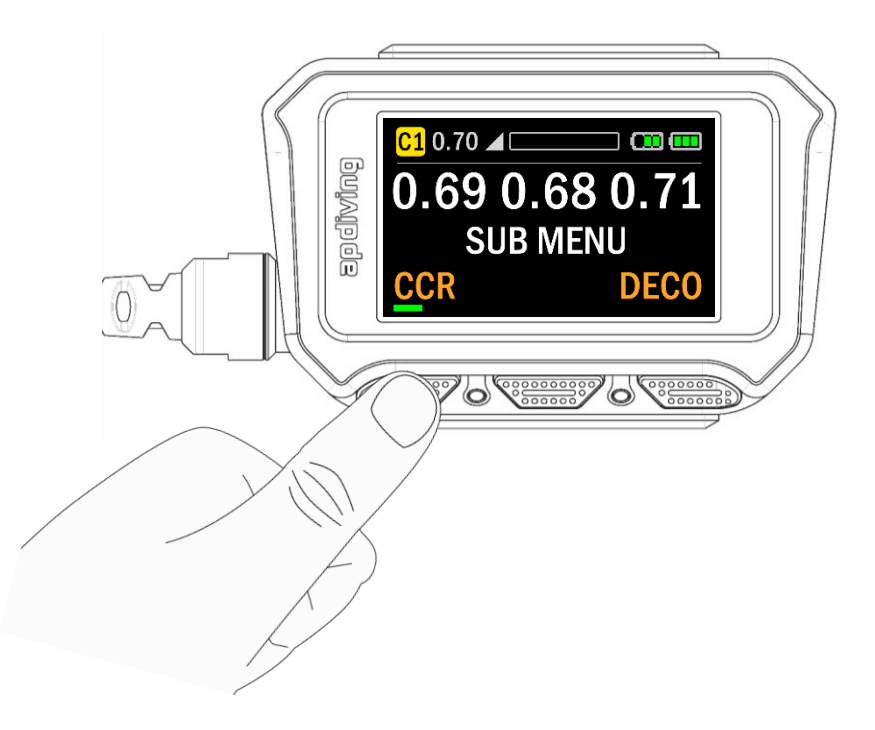

Les sous menus varient légèrement selon que l'on est en surface ou en plongée, et selon la version de logiciel installée (Trimix, Nitrox, Temps/Profondeur, Recreational 1 or 2). Vous trouverez plus de détails dans le Manuel Utilisateur des recycleurs AP Diving Vision. Toutefois, voici ce qu'affichera un système avec le logiciel Trimix à la surface.

## Menu CCR

Notez qu'à chaque mise sous tension les SetPoint sont automatiquement ramenés à 1.3 (SetPoint Haut) et 0.7 (SetPoint Bas) à chaque mise sous tension. Toutes les autres options sélectionnées par l'utilisateur sont mémorisées et restent aux valeurs qu'il a choisies.

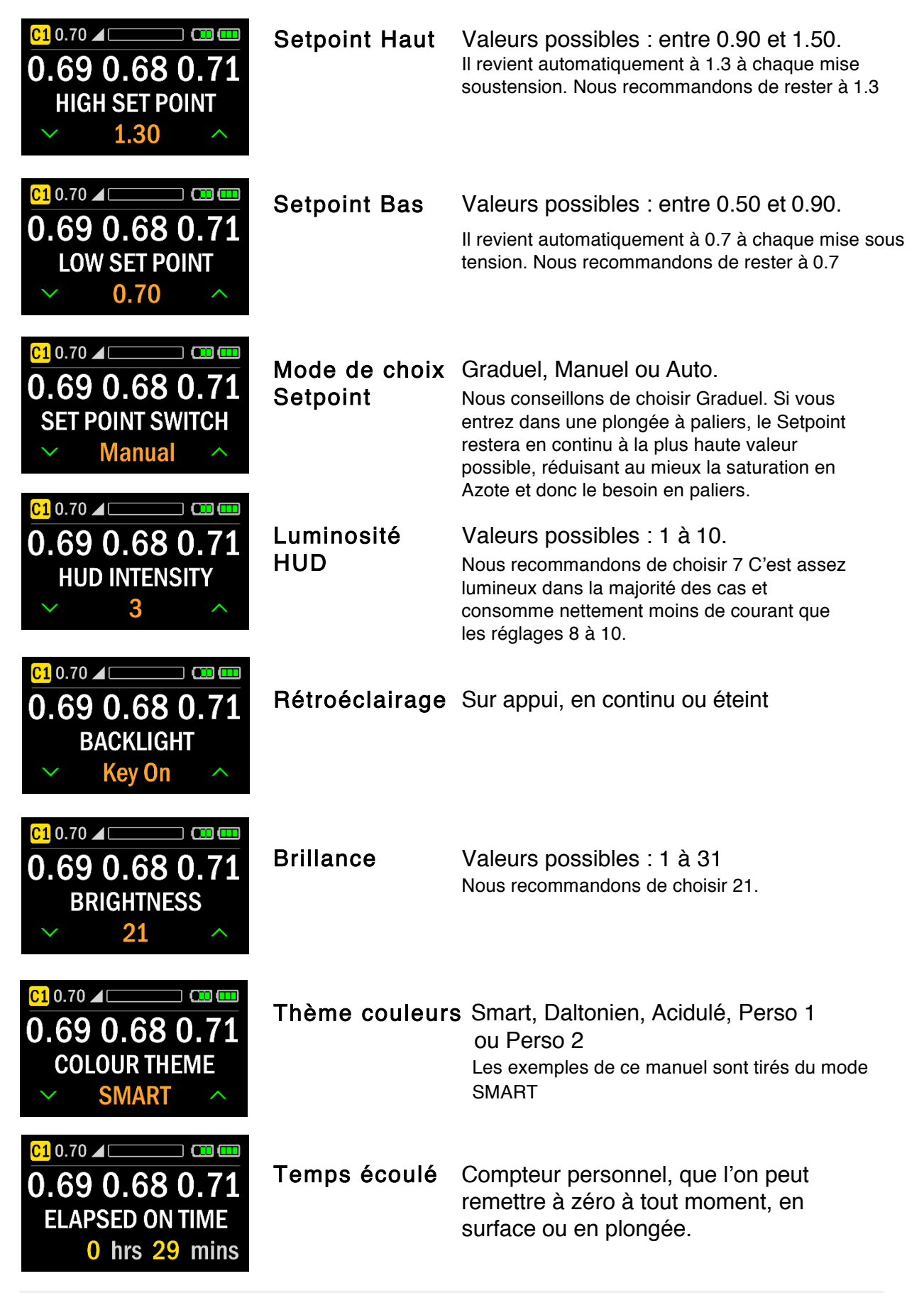

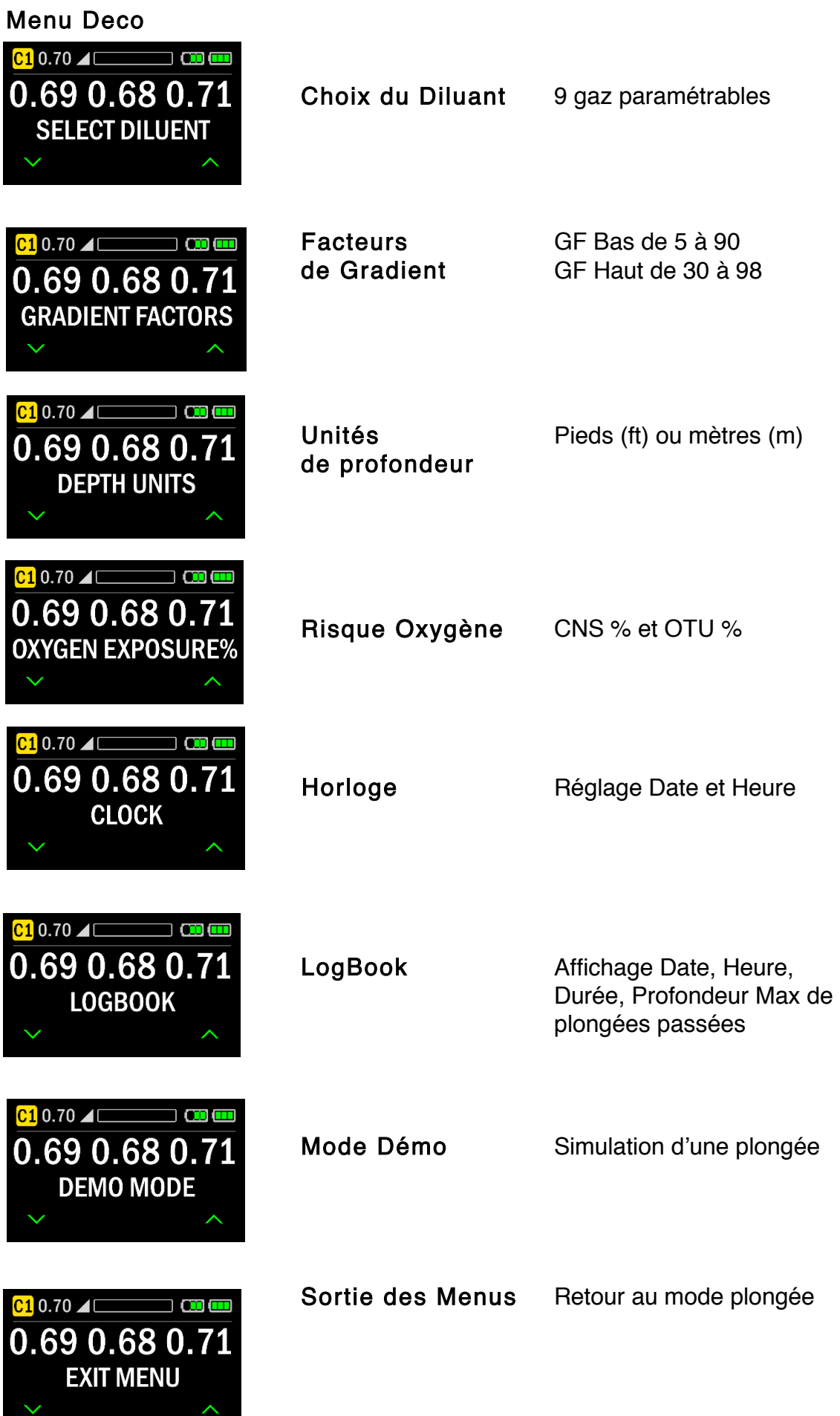

# Thèmes Couleur

La Console Couleur Vision 2020 offre des thèmes couleur sélectionnables dont un menu « Daltonien » et un menu « Acidulé ». Le thème par défaut « SMART » présente des textes en fort contraste de blanc sur fonds noir et des couleurs contextuelles rouge et vertes pour certains éléments variables. Il est clair, lisible et facile à comprendre.

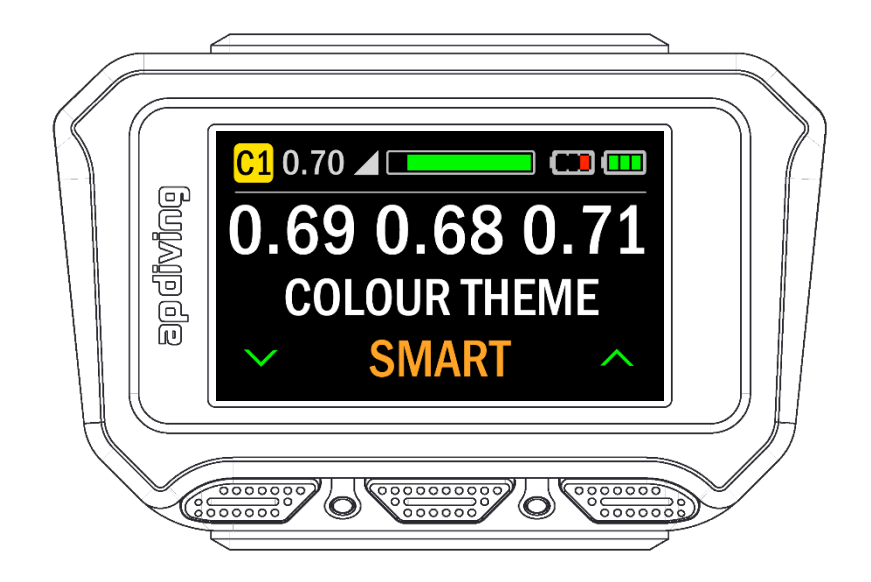

En vue d'aider ceux qui ont du mal à distinguer les couleurs (1 homme sur 12 et 1 femme sur 200) la Console Couleur Vision 2020 propose un thème « Daltonien ». Celui-ci substitue aux couleurs souvent mal perçues d'autres généralement plus adaptées. Un grand soin a aussi été apporté aux choix des couleurs dans des zones adjacentes, pour garantir le meilleur contraste.

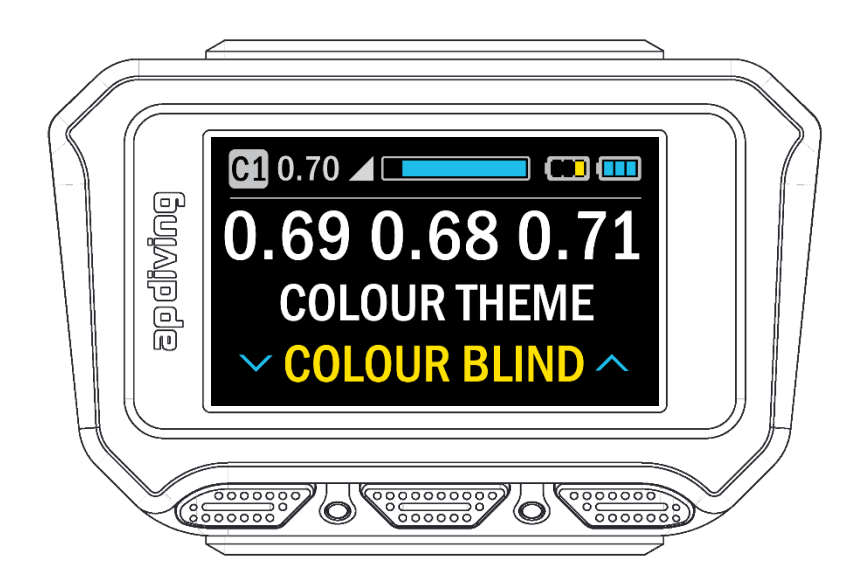

Le thème « Acidulé » et le thème Noir et Blanc Fort contraste ont été conçus pour être plus percutant dans certaines conditions de visibilité.

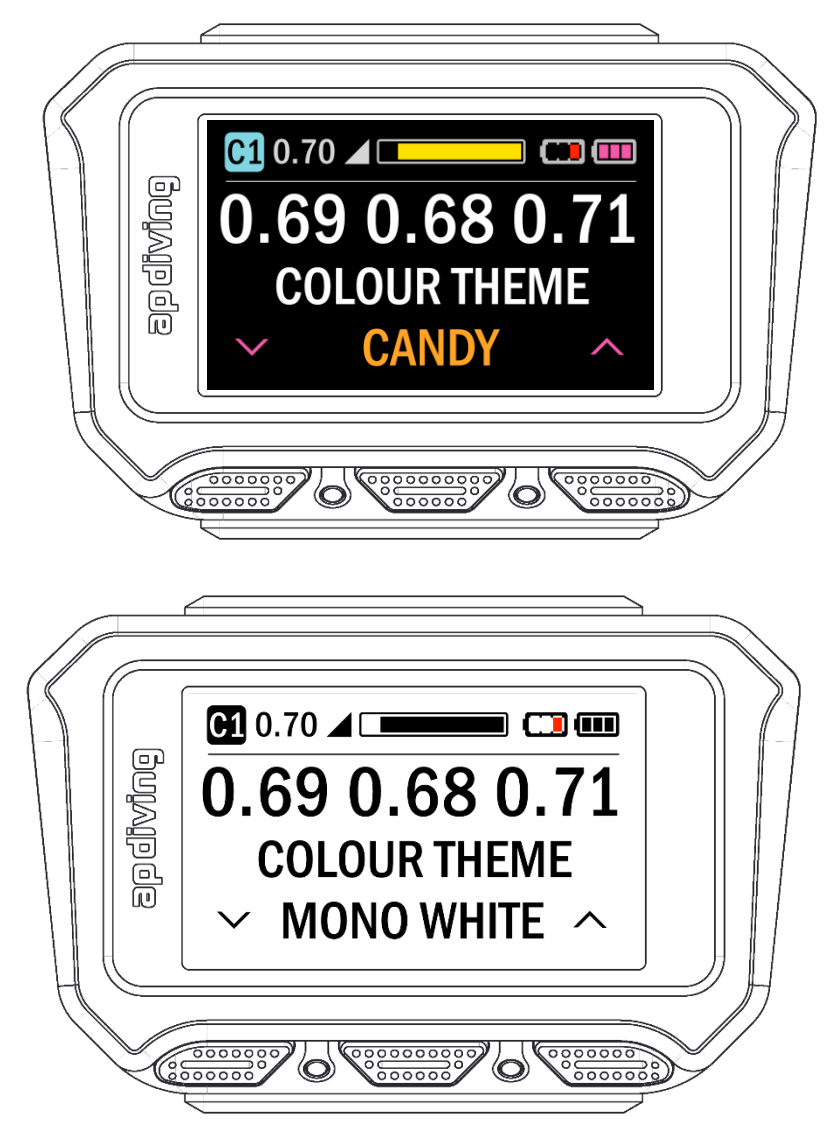

Le nouveau logiciel « Création thème » permet au plongeur de créer sur ordinateur ses propres thèmes puis de les charger dans son recycleur en tant que configuration « Perso 1» et « Perso 2»

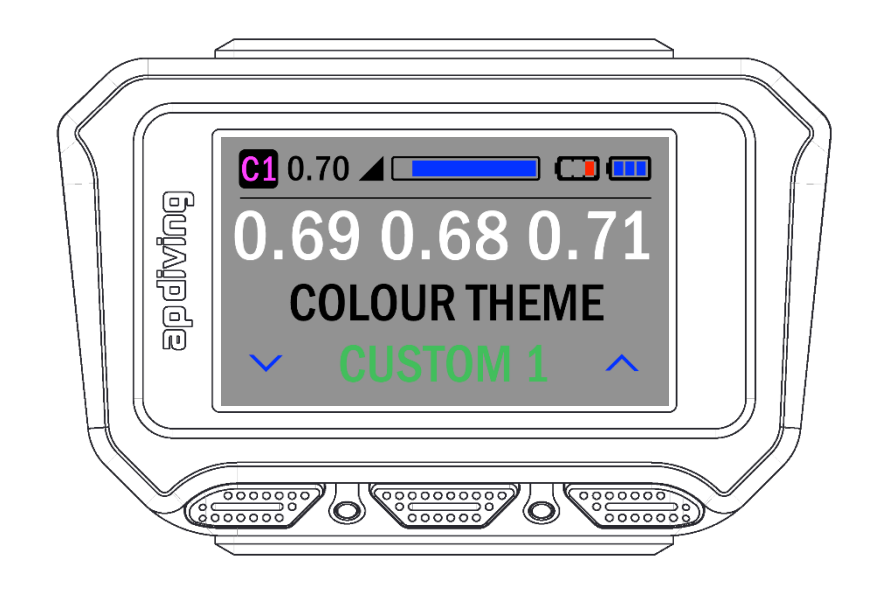

# Setpoint et Icones Batteries

## Setpoint

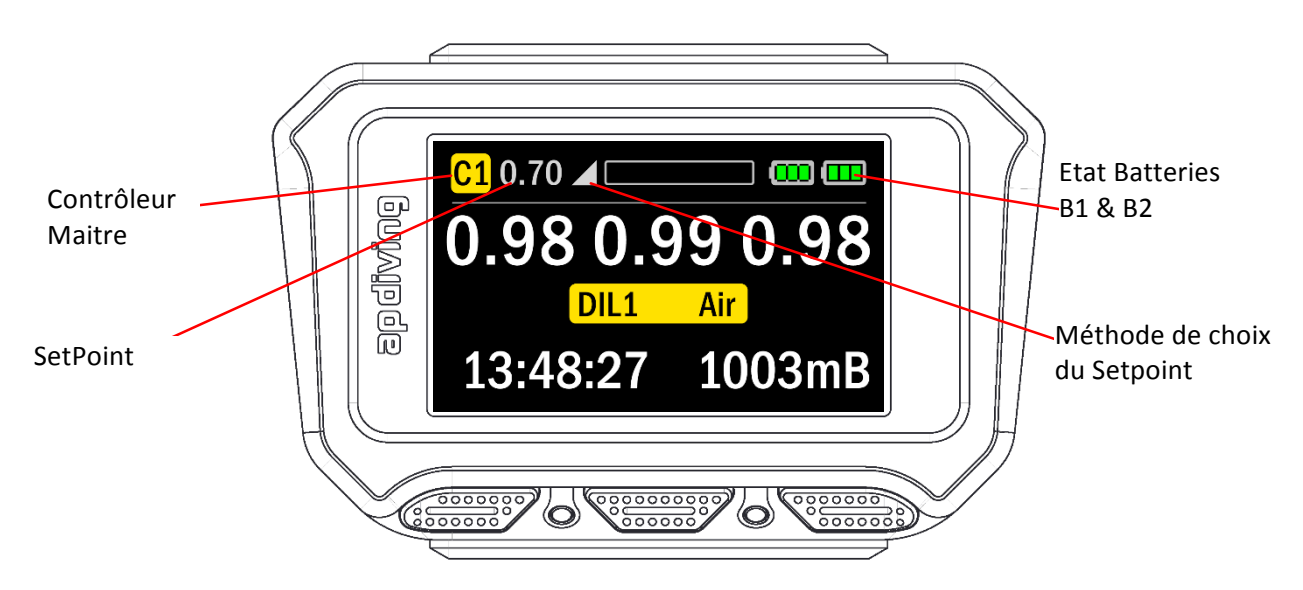

Les icones de méthode de choix du Setpoint sont présentées ci-dessous : Manuel, Automatique, Graduel et Bas forcé, dans l'ordre. Si le plongeur passe en Circuit Ouvert, le symbole « CO » remplacera l'icone de méthode de choix du Setpoint.

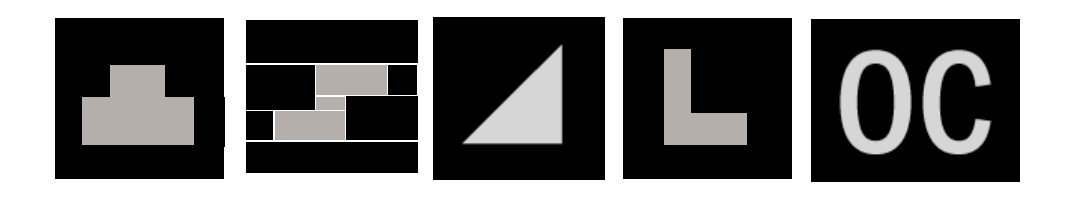

#### Icones Batteries

La Console Couleur Vision 2020 affiche le même surlignement pour indiquer la batterie qui est maître (celle qui alimente solénoïde et Console).

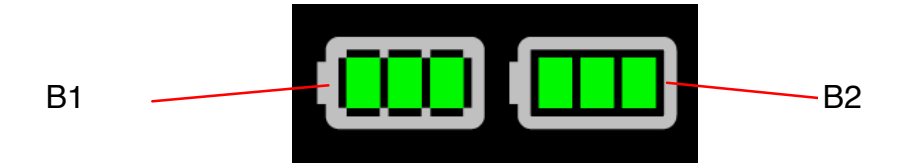

Des couleurs contextuelles aident à indiquer un niveau de batterie faible.

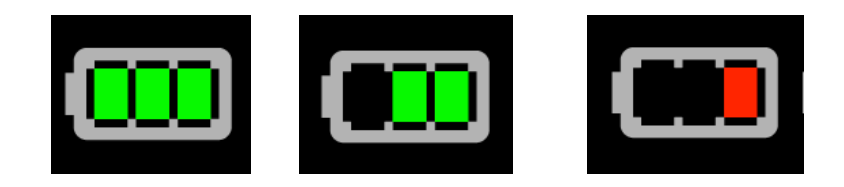

## Connectivité des fonctions Optionnelle

Plusieurs systèmes sont montés en option et ces options sont visibles dans le VTH (le Viseur Tête Haute AP), s'il est présent, et sur la Console Couleur Vision 2020.

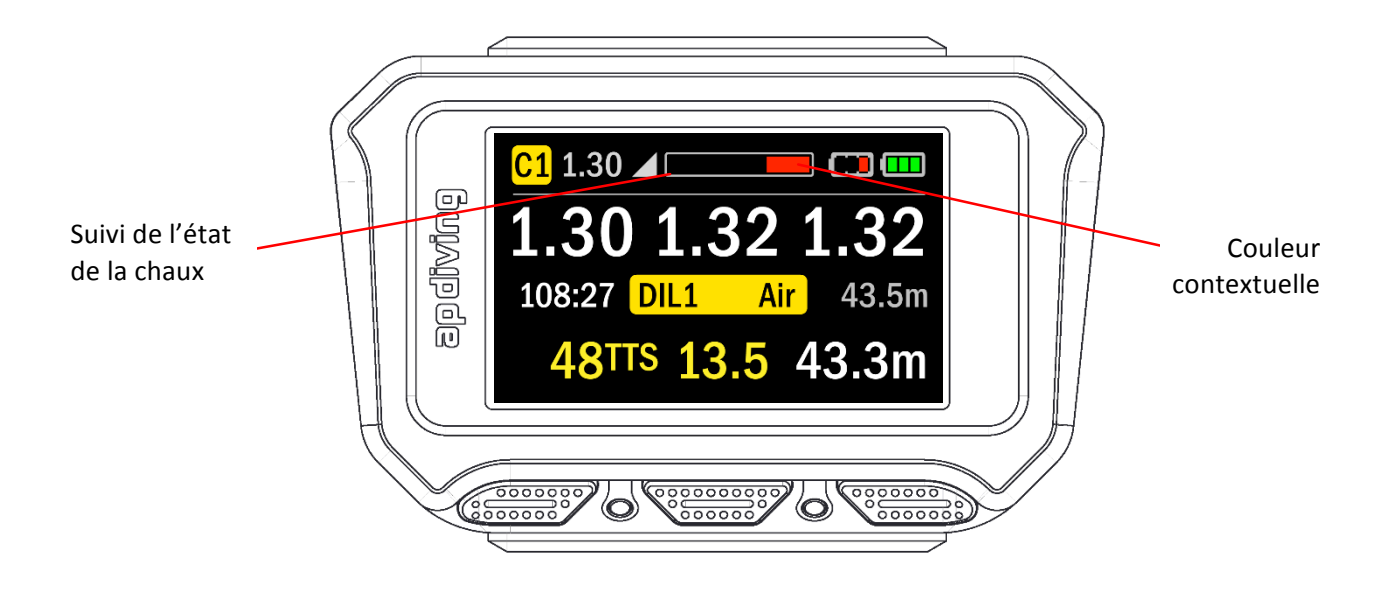

L'indicateur d'état de la chaux (scrubber monitor) est dessiné comme sur la console monochrome mais utilise une couleur contextuelle : lorsqu'on approche de la fin de durée de vie utile, la barre passe de Vert à Rouge pour souligner cette Alarme.

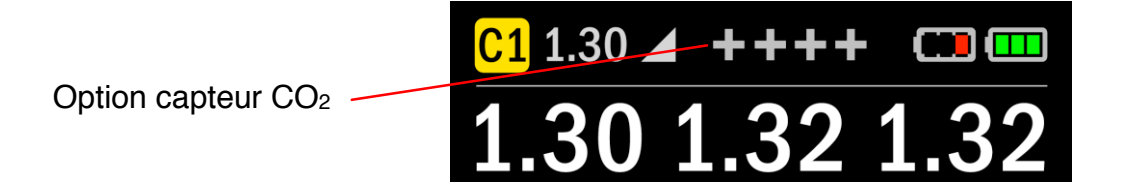

S'il n'y a pas d'indicateur d'état de la chaux, mais un détecteur de CO2, une ligne de ++++ est affichée. Si les 2 options sont installées, une ligne de ++++ sera affichée si le bouton Gauche est maintenu appuyé, pour confirmer la présence du détecteur de CO2.

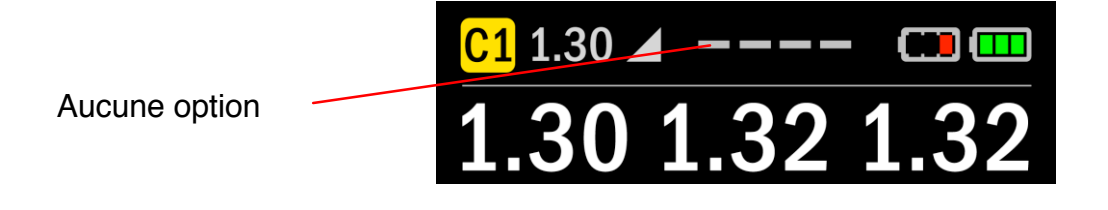

Si aucune des 2 options n'est installée, la Console affichera une ligne de - - - - .

# Alarmes

Les Alarmes sont affichées sur la Console Couleur Vision 2020 et, s'il est monté, sur le VTH.

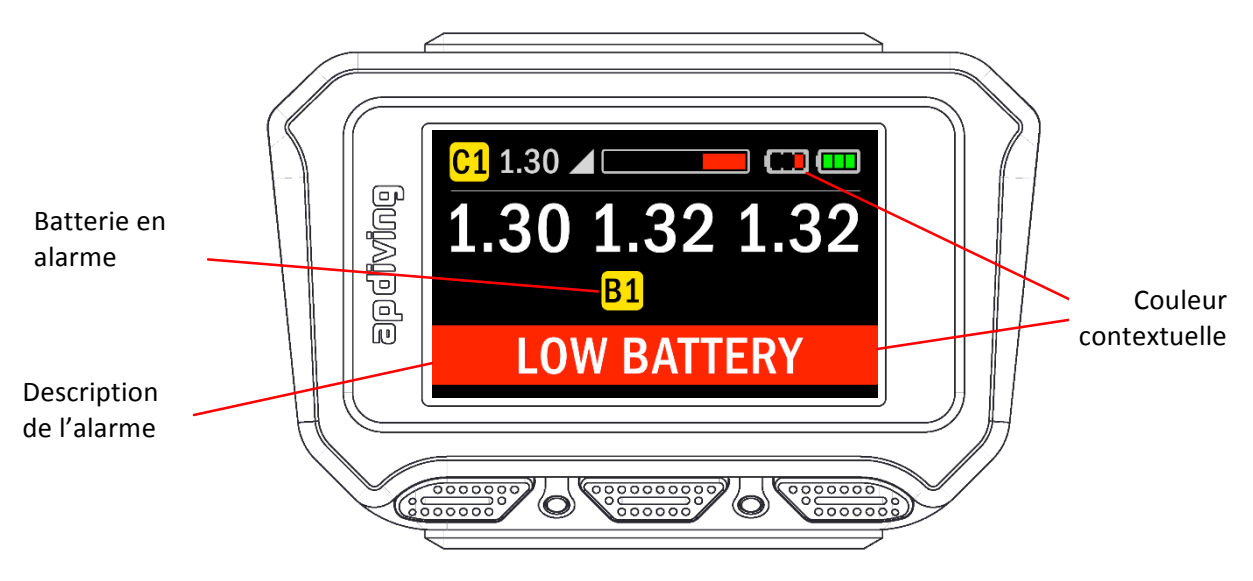

La Console Couleur Vision 2020 indique quel contrôleur (ou batterie) a déclenché une Alarme et le texte de l'Alarme est affiché en fort contraste, Blanc sur fonds Rouge.

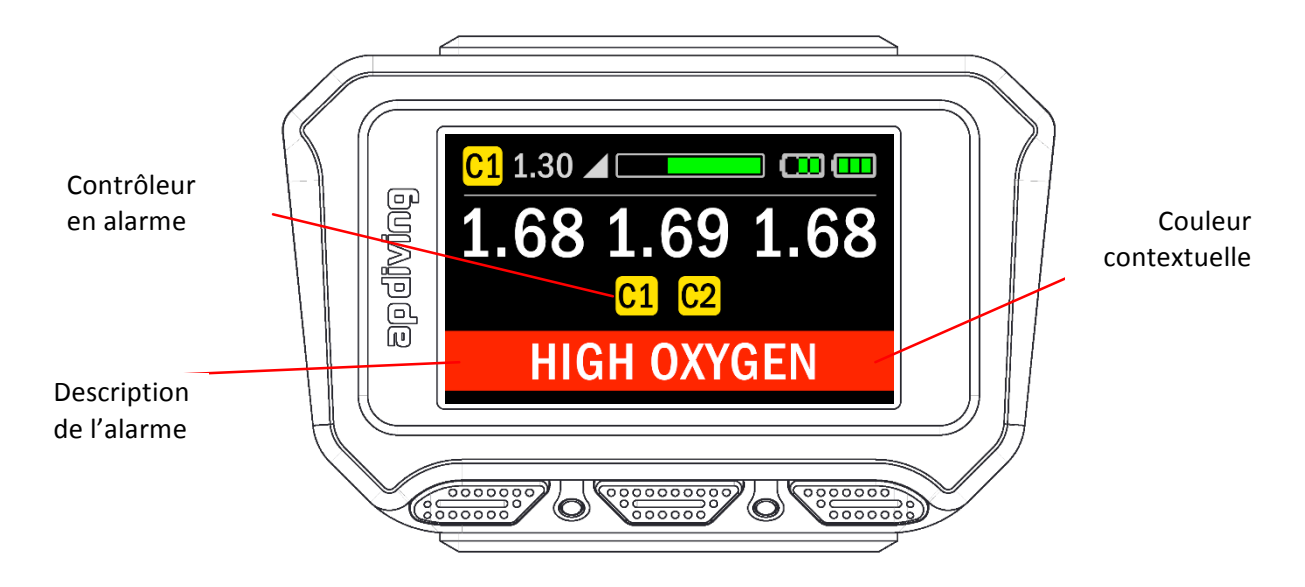

Les autres Alarmes et Alertes affichées sur la Console Couleur Vision 2020 sont :

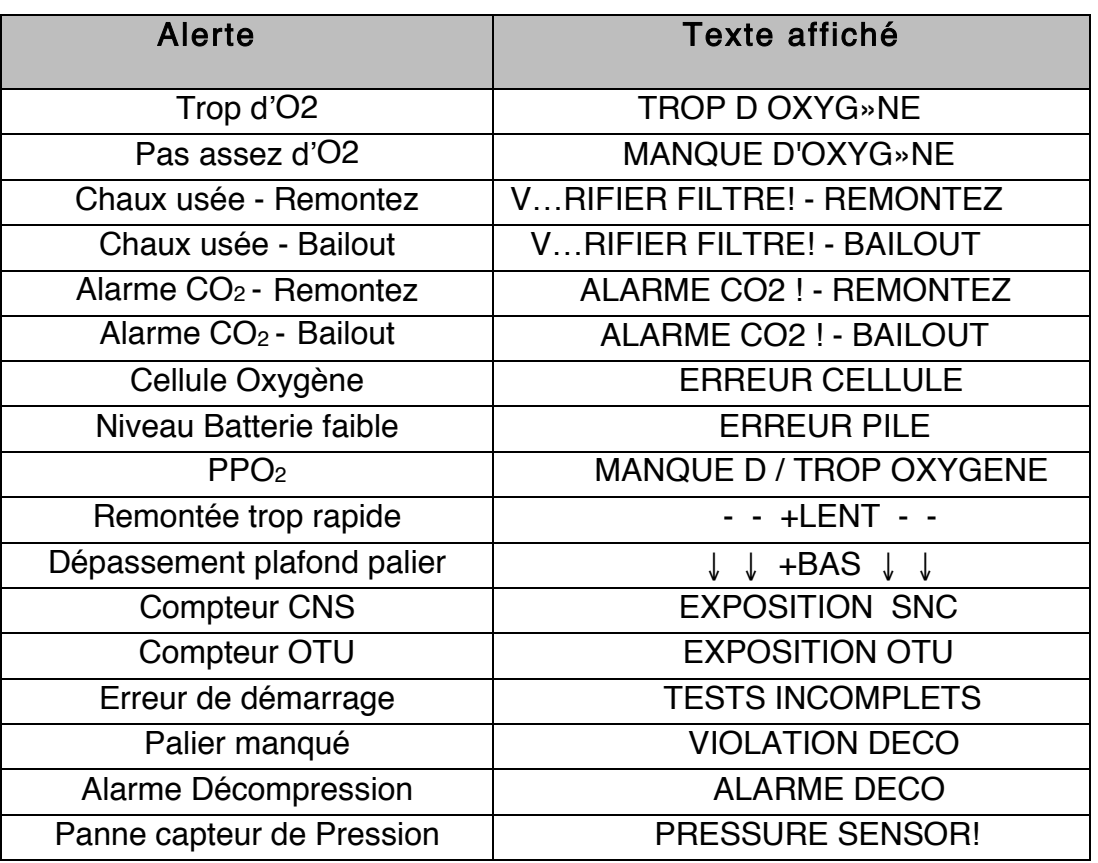

## Masquage des Alarmes

La plupart des Alarmes et Alertes peuvent être masquées temporairement par un appui de 2s sur le bouton Droit. Cela supprimera le son Buzzer et l'affichage sur les LED du HUD, laissant le message sur la Console Couleur Vision 2020 et le HUD s'il est monté, alternant avec les infos de Temps, Profondeur et décompression.

# Compas

La Console Couleur Vision2020 incorpore un compas numérique 3 axes, compensé en roulis, permettant de mémoriser un Cap.

#### Affichage du Compas

Une fois active, le compas remplace la barre d'information supérieure. Il se présente comme une bande horizontale à bords fixes, muni de 2 petites flèches qui indiquent votre orientation. La bande interne porte les 8 repères des points Cardinaux et inter-cardinaux (N, NE, E etc.) plus 8 points orange intermédiaires comme Nord-Nord-Est (un repère tous les 22.5°). Cette bande affiche 120° et se déplace progressivement selon l'orientation de la Console : si vous tournez à droite, elle glissera vers la gauche. Le cap est affiché numériquement en Noir sur un fond jaune, au centre de l'écran, en degrés. Il suivra tous vos mouvements.

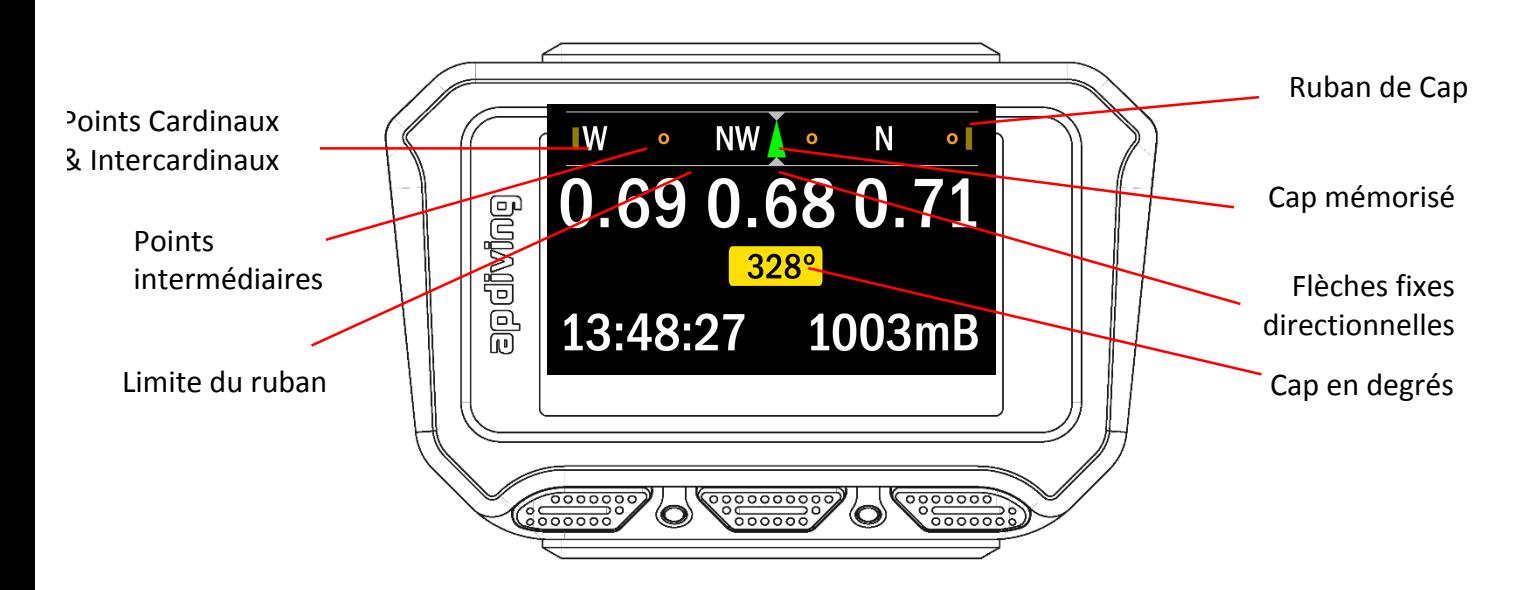

#### Activer le compas

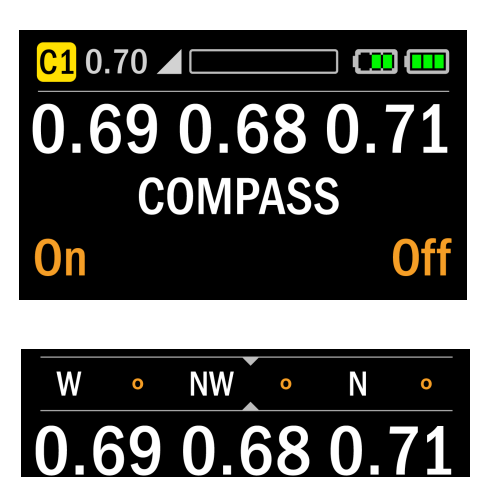

 $328^\circ$ 

13:48:27

Depuis le mode Surface ou Plongée, on active le Compas en maintenant le bouton Droit appuyé pendant 2 secondes.

On affiche alors le compas en appuyant sur le Bouton Gauche, et on le coupe en appuyant sur le Bouton Droit.

Le ruban du Compas et l'information de Cap remplacent alors les informations de haut de l'écran et le type de diluant. On peut les rappeler à tout instant en maintenant le bouton Gauche appuyé pendant 2 secondes

1003mB

#### Définir un Cap à suivre

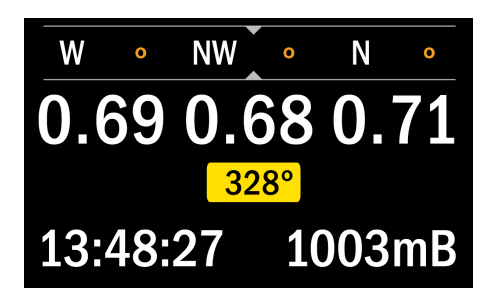

Une fois le Compas activé on peut définir un Cap en maintenant le bouton Droit appuyé pendant 2 secondes.

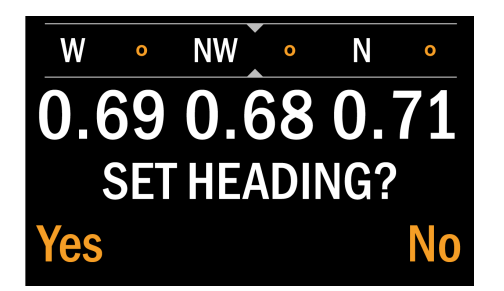

Cette commande affiche le menu « définir un Cap ». En appuyant sur le bouton Gauche pour valider le OUI vous choisirez l'orientation instantanée comme Cap à suivre.

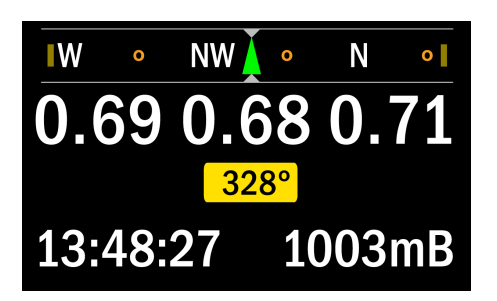

Il est matérialisé par une flèche Verte sur le bas du ruban de caps. Quand vous vous déplacerez, il glissera avec le reste du ruban pour indiquer de quel coté s'orienter pour revenir à ce Cap.

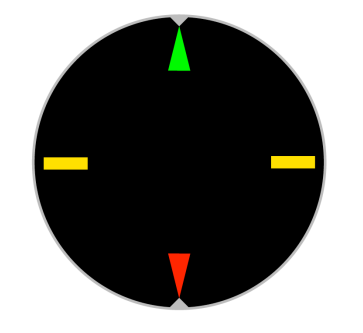

Quand un Cap est défini avec sa flèche verte, 3 autres marqueurs sont ajoutés au ruban en même temps. Une flèche rouge définit le Cap retour, à 180° du Cap mémorisé. Deux rectangles jaunes sont insérés à 90° entre eux. Ils pourront vous aider si vous nagez perpendiculairement au Cap, par exemple dans un circuit de recherche, ou juste pour nager le long d'un tombant.

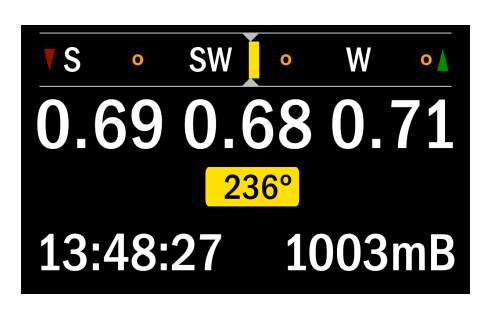

Lorsqu'un Cap est mémorisé, le Compas présente 2 indicateurs pour vous indiquer dans quel sens vous tourner pour revenir au Cap initial, au Cap réciproque ou à une perpendiculaire.

Dans ce premier exemple, la petite flèche verte à droite vous indique qu'il faut tourner à droite pour revenir au Cap, et la petite flèche rouge à gauche vous indique qu'il faut tourner à gauche pour aller au Cap retour

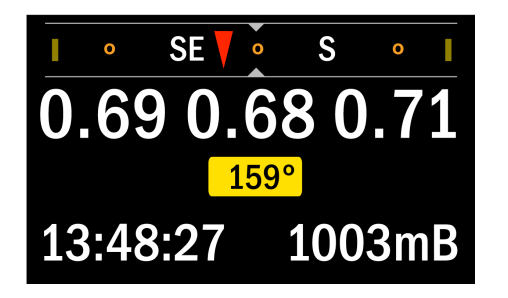

Le second exemple montre une direction proche du Cap retour. Si vous tourniez à gauche ou à droite vous vous rapprocheriez d'une perpendiculaire.

#### Quitter le mode Compas

**NW** 

0.69 0.68 0.71

 $328^\circ$ 

N

W

13:48:27 1003mB W **NW** N  $\overline{0}$ 0.69 0.68 0.71 **SET HEADING?** No Une fois le compas activé, avec ou sans Cap mémorisé, on peut l'effacer en maintenant le bouton Droit appuyé pendant 2 secondes, ce qui affichera le menu « définir un Cap ? »..

Valider le « OUI » en appuyant sur le bouton Gauche définira un nouveau Cap, mais Valider le « NON » en appuyant sur le bouton Droit appellera le menu d'arrêt du Compas.

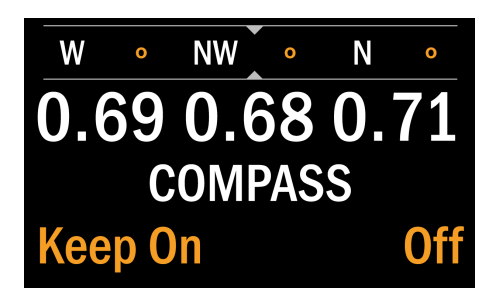

Un appui sur le bouton droit arrêtera le compas. Le Cap éventuellement mémorisé restera en mémoire et réapparaitra lorsque le plongeur activera à nouveau le compas, avec tous les marqueurs associés.

Le Cap est effacé lorsque le recycleur est mis à l'arrêt et il faudra à nouveau sélectionner un Cap pour la plongée suivante.

## Surveillance du recycleur avec le compas actif

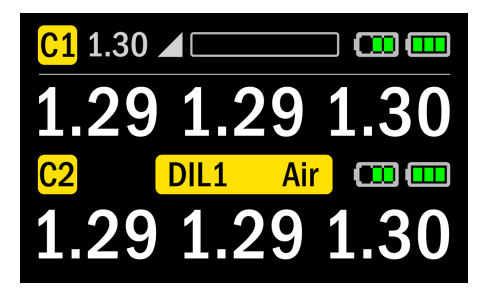

On peut afficher à tout instant les informations du contrôleur 1, du contrôleur 2 et du diluent sélectionné en maintenant le bouton Gauche appuyé pendant 2 secondes.

On revient à l'affichage Compas dès qu'on relâche le bouton Gauche.

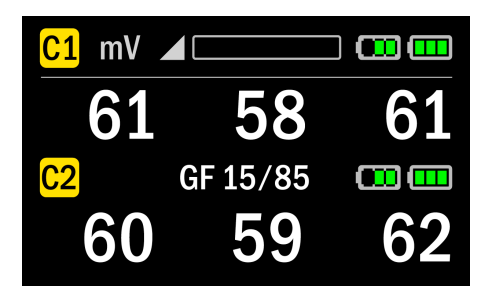

Les valeurs de sortie des cellules O2 et les facteurs de gradient peuvent être affiché en appuyant 2 secondes de plus sur ce bouton Gauche. On revient là encore à l'affichage Compas dès qu'on relâche le bouton Gauche.

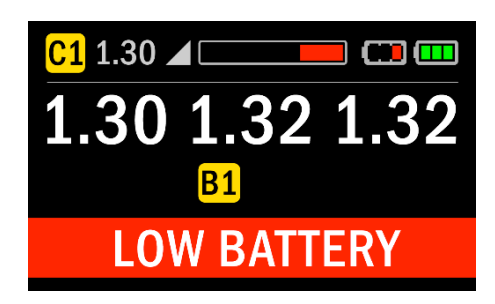

Dès qu'une Alarme s'active, la ligne d'information du haut reviendra s'afficher avec le texte de l'Alarme, mais les données du compas resteront accessibles, tandis que l'Alarme alterne avec les données de Temps, Profondeur et décompression.

## Compensation en roulis

Le compas est compensé en roulis, et donc permet de garder une précision raisonnable sans devoir être maintenu horizontal. Une fois bien calibré, l'erreur ne dépasse pas 2° pour un roulis de +/- 60°

## Calibrer le Compas

Le compas comporte 2 senseurs, un magnétomètre et un accéléromètre. La calibration de l'accéléromètre est stable et ne doit être refaite qu'une fois par an.

Par contre la calibration du magnétomètre doit se faire régulièrement, en particulier après un changement de zone géographique, si la précision dérive ou si la Console est exposée à des matériaux magnétiques.

On peut détecter des erreurs de mesure de cap en comparant les données du compas à une référence connue, ou à un bon compas.

Pendant la calibration, l'influence des aimants à proximité, y compris celle des boutons de la Console, sera neutralisée et n'influencera plus la lecture du compas.

On veillera à faire la calibration à plus d'un mètre de tout objet métallique non attaché au recycleur, que ce soit un meuble, un radiateur, une montre ou des pièces d'un bateau.

calibration du compas

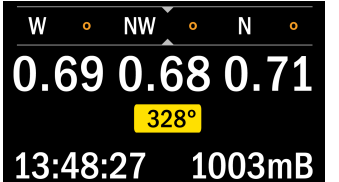

Avec le compas activé, appuyer simultanément sur les boutons Gauche et Droit pour appeler les menus.

Sélectionner le menu CCR en appuyant sur le bouton Gauche et chercher dans le menu vers le bas pour trouver le sous-menu de

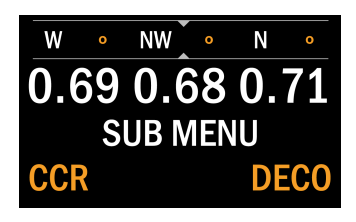

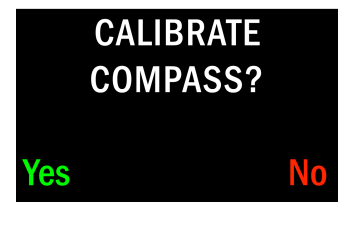

**MAGNETOMETER** Rotate Handset in all planes for 15 seconds until max line length

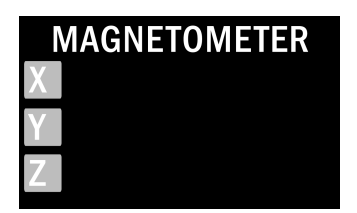

La Console affichera des instructions sur les mouvements à lui imprimer pour calibrer le magnétomètre avant que le processus

Valider OUI (bouton Gauche) permettra de lancer la calibration

alors que valider NON (bouton Droit) fera sortir du menu.

de calibration ne démarre effectivement.

Commencer à faire tourner LENTEMENT la Console dans tous les sens quand cet écran est affiché. La Console a 6 faces, orientez successivement ces 6 faces vers le sol durant ces mouvements.

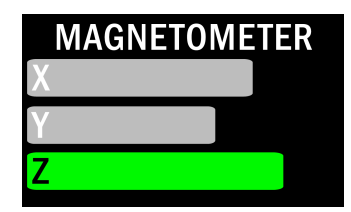

Au fur et à mesure de ces tours, une barre s'affichera pour chacun des 3 axes X, Y et Z et s'allongera progressivement.

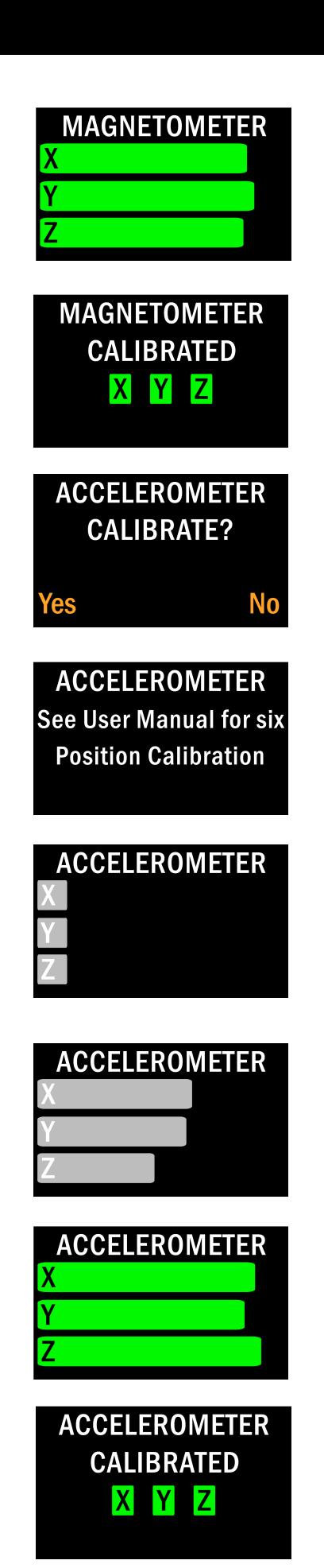

Continuez pendant 15 secondes en essayant d'obtenir une barre verte sur chaque axe, ce qui indique que le magnétomètre a été suffisamment bien orienté. Plus la barre est longue, plus la calibration sera précise.

Si au bout des 15 secondes toutes les barres sont passées au vert, la calibration sera réussie, ce qui appelle l'écran suivant « magnétomètre calibré ».

Le système propose alors de calibrer l'accéléromètre. Ce n'est pas nécessaire aussi fréquemment, et n'est impératif qu'à la première utilisation après rechargement du logiciel, ou si les performances du compas s'avèrent trop médiocres.

Le principe est similaire mais il faudra donner de petits mouvements autour des 6 positions précédentes.

Commencer avec l'écran horizontal et vers le haut, tourner lentement de +/- 5° autour d'un axe Gauche/Droite. Puis tourner l'écran vertical, face à vous et tourner lentement de +/- 5° comme précédemment.

Recommencez deux fois à tourner de 90° vers vous, puis donnez de petites rotations, et les barres X, Y et Z s'allongeront.

Ramenez l'écran à sa première position, face vers le haut, et tournez la Console de 90° vers la gauche (câble vers le bas) et à nouveau tourner lentement de +/- 5°.

Enfin tourner l'écran vers la droite, donc câble vers le haut pour les dernières petites rotations.

Continuer ces mouvements jusqu'à ce que toutes les barres aient viré au vert, signalant une calibration réussie.

Vous pourrez trouver une vidéo montrant cette opération sur le site, à l'adresse : http://www.apdiving.com/en/rebreathers/resources/videos/

Au bout de 15 secondes, l'accéléromètre se calibrera pour peu que les 3 barres aient toutes viré au vert.

## Echec de la Calibration du Compas

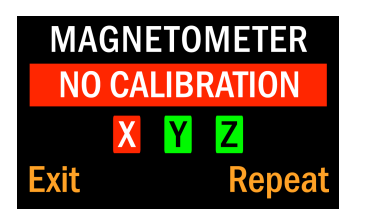

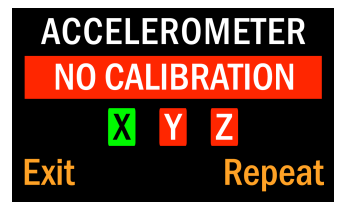

Si la Console n'est pas orientée convenablement, ou pas assez pivotée, pendant l'une des opérations pour permettre une calibration précise, le système affichera «ECHEC ETALONNAGE».

L'écran indiquera l'axe qui n'a pas pu être calibré sur fonds rouge. Ici pour le magnétomètre c'est l'axe X qui est resté en dessous du seuil, pour l'accéléromètre sur le second exemple ce sont les axes Y et Z.

On peut alors sélectionner « recommencer » (bouton Droit) pour répéter le processus en échec, ou « Sortie » (bouton Gauche) pour renoncer à faire la calibration.

# Contrôle Brillance et Rétro-éclairage

La Console Couleur Vision 2020 dispose d'une gestion avancée de l'éclairage. Le rétroéclairage est ajusté automatiquement après 5 s pour économiser l'énergie.

Le plongeur reste libre de régler le niveau d'éclairage, de choisir de le laisser en continu, activé à l'appui sur un bouton ou éteint.

Une rotation de la Console vers le visage du plongeur suffit à allumer le rétro-éclairage, si le paramètre «Demande» a été sélecté.

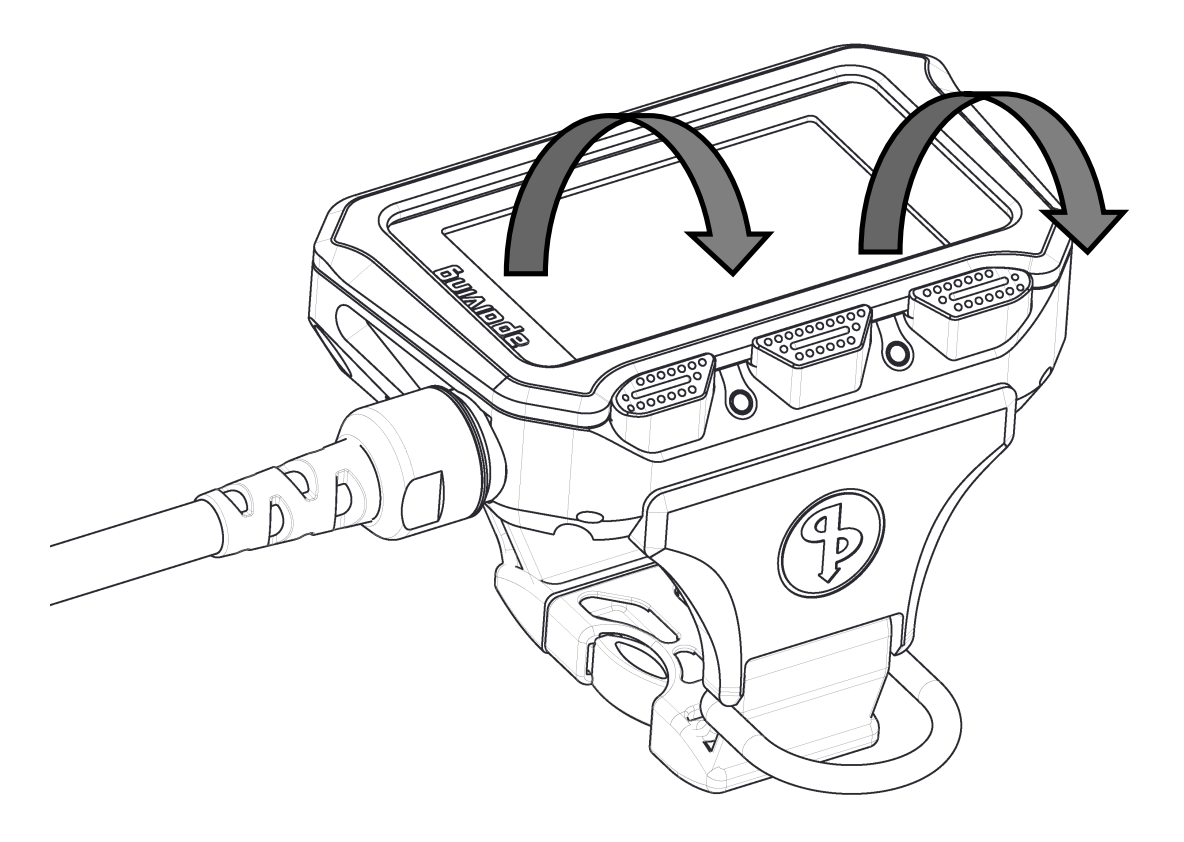

Le rétro-éclairage est allumé automatiquement dès qu'une Alarme est affichée. Le paramétrage peut se faire en mode surface ou en plongée par le menu CCR.

# Après la plongée

Mise hors tension

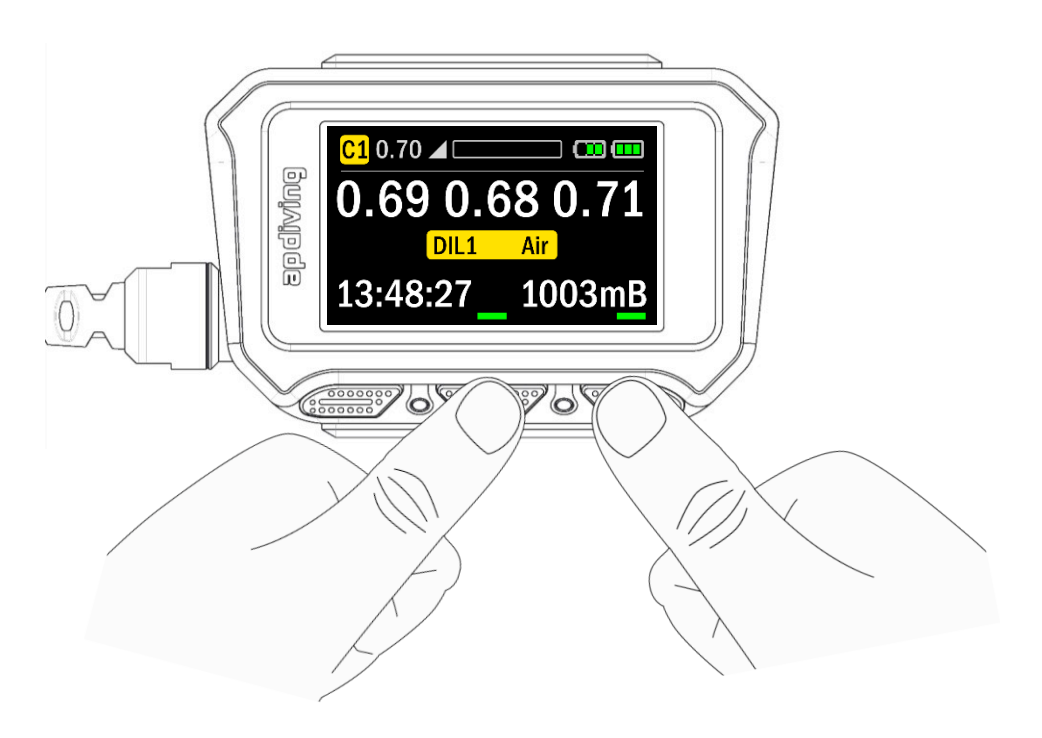

On peut accéder au menu gestion de l'alimentation à tout moment, depuis n'importe que écran actif, en appuyant simultanément sur les boutons Centre et Droit.

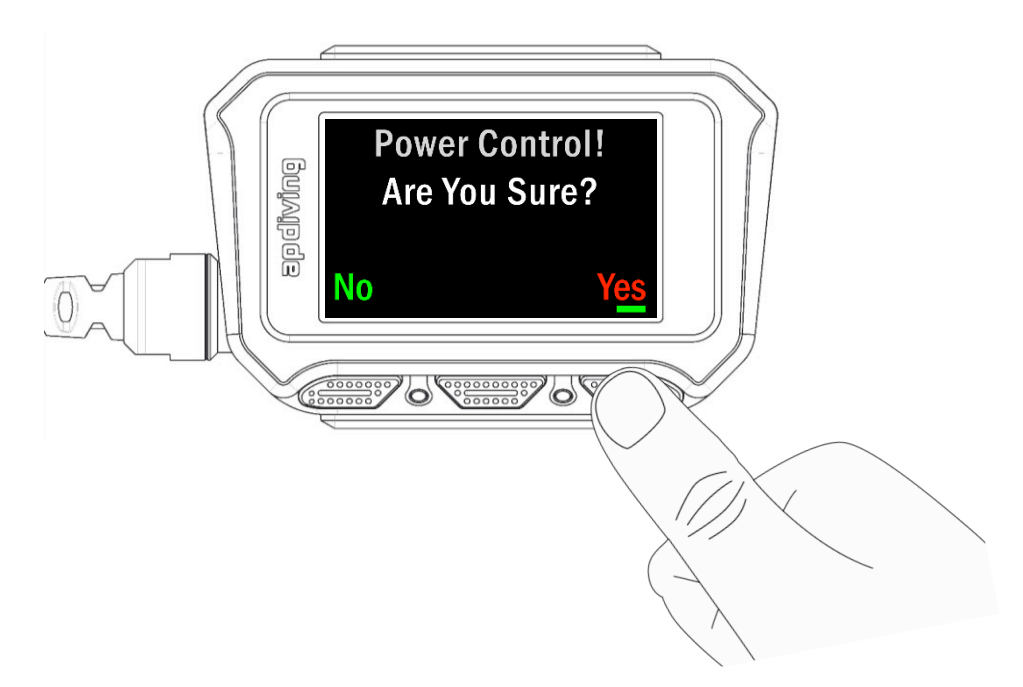

Le menu permet de mettre hors tension l'un ou l'autre des 2 contrôleurs ou, si l'on n'est pas en plongée, les 2 ensembles.

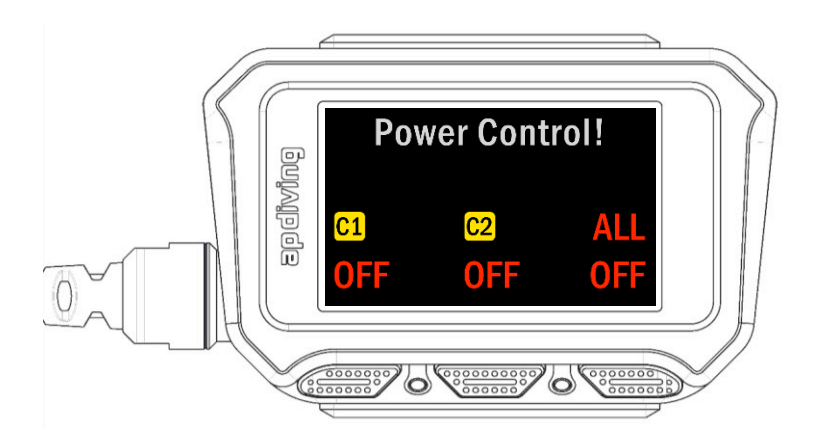

Tant que l'on est sous l'eau, le système ne doit pas être entièrement coupé, l'option « tout éteindre » est remplacée par « ne rien éteindre ». Si l'un des contrôleurs a été éteint, vous pouvez le remettre en fonction en passant par le même menu.

# Journal des plongées

La Console Couleur Vision 2020 vous offre un Journal des plongées enrichi, qui affiche graphiquement les profils des plongées. La courbe Profondeur / Temps présente d'une part le profil suivi en blanc, et le besoin éventuel de décompression sous forme d'une courbe du plafond de remontée, en rouge.

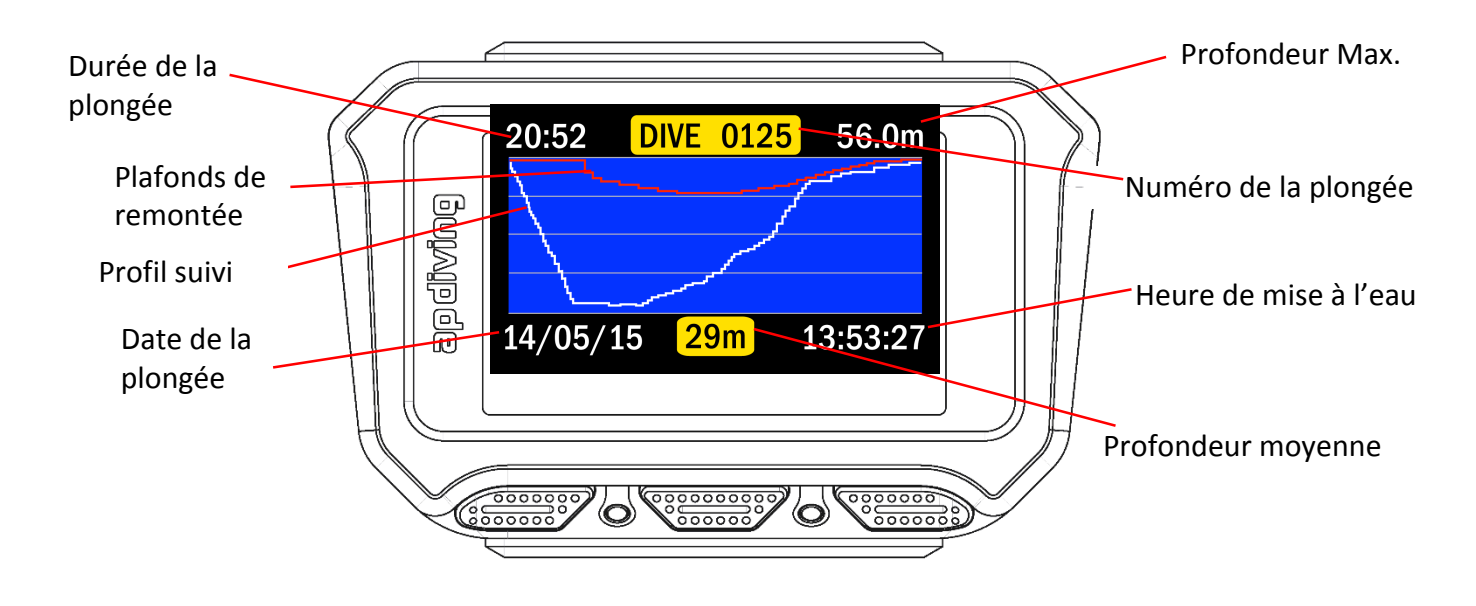

ligne du haut.

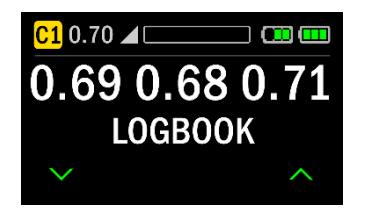

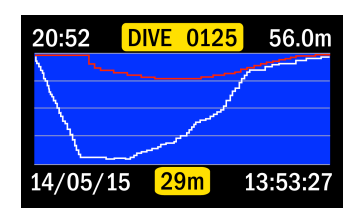

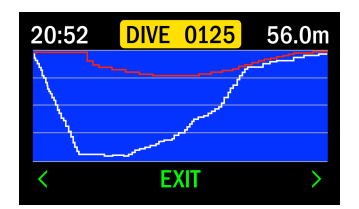

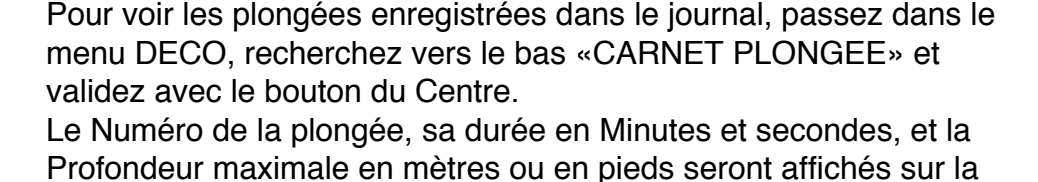

Le profil suivi en blanc, et le plafond de remontée, en rouge seront traçés comme Profondeur en fonction du Temps, et la date, l'heure d'immersion et la profondeur moyenne seront affichés en bas. Toutes les 5 secondes cette ligne du bas alternera avec une invite « Sortir » pour rappeler comment naviguer entre les plongées du journal. Un appui sur le bouton du Centre permet à tout instant de sortir du mode journal. Le numéro de plongée est incrémenté de 1 à chaque fois que le plongeur descend en-dessous de 1.20 mètres, si l'intervalle en surface a dépassé 5 minutes. Sinon le système considère que c'est la même plongée qui continue.

Le système considère la plongée terminée quand on est remonté au-dessus de 0.9 mètres.

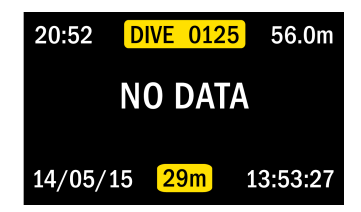

Si le profil ne peut pas être présenté, l'écran affichera « pas de données ».

## Mises à jour logicielles, montée de version et Choix de langues

Le logiciel utilisé par la Console Couleur Vision 2020 peut être mis à jour et il est recommandé d'utiliser la version la plus récente dès qu'elle est mise à disposition. Les mises à jour corrigeront les éventuels bugs détectés sur les versions précédentes. Les versions à venir permettront aussi de disposer de nouvelles fonctions comme l'activation par une secousse, un compas numérique et des personnalisations de couleur.

Les mises à jour gratuites et les options linguistiques (anglais, allemand, hollandais, italien, français, espagnol, portugais, danois, suédois, norvégien, polonais, russe, chinois, japonais et coréen) peuvent être téléchargées sur le site :

www.apdiving.com/en/rebreathers/resources/ et déchargées sur votre Console Couleur Vision 2020 à l'aide du programme AP Communicator.

Les montées de version vers le logiciel avec modèles Nitrox ou Trimix peuvent aussi être téléchargées une fois l'option correspondante acquise – pour plus d'information merci de contacter AP Diving directement au 01326 563834.

# PC CONNECTION

#### Equipment standard

Les éléments suivant sont intégrés ou livrés avec chaque recycleur à afficheur couleur 2020 VISION:

- a) Port Bluetooth et mémoire étendue intégrée.
- b) Logiciel AP DiveSight pour l'analyse et l'enregistrement des plongées (journal électronique).
- c) Logiciel AP Connect pour décharger des données ou charger des logiciels dans le recycleur.

#### Accessoires Optionels

On peut connecter de 2 façons l'électronique 2020 VISION à votre PC ou MAC : sans-fil, via Bluetooth, ou par câble série. La connexion Bluetooth permet de relier l'ordinateur à l'électronique 2020 VISION sans ouvrir la tête du recycleur. Il suffit d'être à portée du port Bluetooth.

#### Accessoire Bluetooth

Pour vérifier si votre PC est équipé Bluetooth, cliquez sur l'icône Windows du coin inférieur gauche et renseignez "Bluetooth" dans le champ de recherché. Tous les MAC sont équipés Bluetooth.

Si votre PC n'est pas équipé, un adaptateur (RBV91) peut être pluggé sur un port USB. L'adaptateur Bluetooth USB, complet, avec CD-Rom d'installation) disponible chez AP Diving (www.apdiving.com), est un adaptateur Belkin Mini Bluetooth v4.0 USB (Belkin ref. F8T065).

## Câble de liaison série

Pour une connexion par câble, un câble interface est disponible, le même que celui qui équipe les recycleur à électronique Vision monochrome depuis 2005.

Ce câble interface (EV91) relie l'électronique Vision à votre PC ou MAC par une prise série 9 broches (EV91/05) ou par un câble adaptateur série / USB (EV91/04A).

Le connecteur Fischer sur le câble se branche sur la tête du recycleur à la place du Temp-Stick. Assurez-vous de bien garder ce connecteur au sec lors des branchements et débranchements.

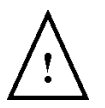

ATTENTION ! Le recycleur ne doit pas être immergé à moins que le Temp-Stick ne soit connecté ou qu'un cache spécifique soit utilisé des deux côtés du connecteur.

## **Terminologie**

Déchargement – des données, des programmes ou des clés logicielles peuvent être «téléchargées» A PARTIR d'Internet ou à partir de l'électronique VISION VERS le PC.

Rechargement – des données, des programmes ou des clés logicielles peuvent être «chargées» VERS l'électronique VISION à partir du PC.

Pour faciliter la compréhension du Rechargement/Déchargement, le sens du transfert est indiqué par un dessin sur l'écran principal du logiciel AP Connect. Les graphiques sont en couleur lorsque le recycleur est connecté à l'interface, qu'il est sous tension et que le bon port de communication est sélectionné

Données a) les données de la plongée comme la profondeur, le temps de plongée et les informations de PpO2 peuvent être téléchargées et enregistrées plongées après plongées comme un carnet de plongées, avec des temps de plongées cumulés.

b) la configuration de l'équipement, l'historique de la maintenance, et les coordonnées du propriétaire sont occasionnellement nécesaires et sont mises à jour par l'usine.

Clés logicielles une clé spécifique est générée pour activer les options qui seraient acquises comme le Nitrox ou le Trimix. Cette clé est liée au numéro de série de votre recycleur et n'est pas transférable. Les clés logicielles sont téléchargeables par Internet.

#### Software

Le programme AP DiveSight est un carnet de plongées digital qui vous permet d'enregistrer et de visualiser les données de chaque plongée.

Le logiciel AP Connect est utilisé à la fois pour décharger des données du recycleur et pour recharger d'autres langues, des mises à jour logicielles, de nouvelles clés logicielles, des mises à jour sur l'historique de la maintenance ou des modifications des coordonnées du propriétaire.

Versions courantes : AP Connect (V1\_0\_4\_3 et +) et AP DiveSight (V1\_0\_9\_0 et +) ont été créées pour gérer les nouveaux formats de mémoire et la console couleur 2020 Vision. Elles sont disponibles pour Windows 7 et Plus, et pour Mac.

#### Formats de fichiers

Il y a deux formats de fichiers pour les données téléchargées du recycleur : \*.ccl et \*.ccx.

#### CCL – Fichiers des plongés unitaires

Les fichiers \*.CCL sont des fichiers de données utilisateur. Ils peuvent être ouverts avec le logiciel AP DiveSight, livré avec le recycleur. Ils peuvent être édités avec le logiciel AP DiveSight pour ajouter des données utilisateur propres à la plongée : le lieu, la météo, la quantité de gaz utilisée, etc. Le format du fichier : 04C123456\_030519\_134531 (Numéro de série date de la plongée heure de la plongée.dat). Dans cet exemple 04C123456 est le numéro de série du recycleur, la date est le 19 Mai 2003. et l'heure de début de la plongée est 13:45 et 31 secondes. Avec une précision à la seconde, chaque plongée portera un nom différent. Le nom du fichier est attribué automatiquement et ne devrait pas être changé.

#### CCX – fichier global de déchargement

Le fichier \*.CCX est le fichier principal de déchargement contenant l'historique de la maintenance de la machine et peut être demandé par l'usine en certaines occasions.

#### CCR –Mise à jour système

Les fichiers \*.CCR concernent les mises à jour de programmes, les options de langues, les clés logicielles d'activation des options de décompression et l'écran des coordonnées de l'utilisateur. Ils peuvent être téléchargés via Internet et rechargés dans le recycleur par la même interface. Il y a une vérification des données (relecture après écriture) tout au long de la procédure de chargement, pour s'assurer de l'intégrité du fichier. Si une information de «données corrompue» apparaît, recommencez en utilisant le même fichier. Si le problème persiste, prenez un nouveau fichier et rechargez le. Comme toujours, le support de l'usine est disponible en cas de besoin. La clé logicielle (option de décompression) contient des codes de sécurité qui sont générés pour un numéro de série de recycleur spécifique. Ce fichier est inutilisable pour d'autres recycleurs.

## Guide d'installation Logiciel et Matériel étape par étape

#### Présentation

Le programme AP Connect s'installe sur votre ordinateur et permet la communication avec l'électronique 2020 Vision. Le programme Connect sert à décharger les données du recycleur et à les stocker sous forme de fichiers individuels, comme à recharger des options ou programmes dans le recycleur.

Pour profiter de l'interface Bluetooth, il faudra appairer l'électronique 2020 Vision avec votre ordinateur. Il faudra renseigner le bon Numéro de port de communication dans les paramètres de AP Connect. Ensuite, il suffit de mettre l'électronique 2020 Vision en mode liaison de Données, de démarrer AP Connect et vous serez prêt à échanger les données souhaitées.

Les données déchargées pourront ensuite être lues et complétées avec une version à jour de AP DiveSight

#### Etape 1 : besoins système

Les exigences minimales pour que l'ordinateur puisse faire tourner AP DiveSight and AP Connect:

Operating Systems

- Microsoft Windows 10, Windows 8, Windows 7 ou XP (devrait être compatible Windows ME, Vista, 2000, 98 et NT mais sans garantie). Ces logiciels ne sont pas compatibles de Windows 3.1, 95, ou de tout Operating System pour PC autre que Microsoft **Windows**
- MAC OSX 10.9+ (sans les émulateurs Parallels ou VMware Fusion).
- Port Bluetooth intégré, ou adaptateur Bluetooth couplé sur un port USB, ou port USB ou Série.

#### Etape 2 : Etablir la connexion Bluetooth ou câblée

Si vous utilisez Bluetooth

Vérifiez que le port Bluetooth est actif ou, si le PC n'est pas équipé, branches l'adaptateur Belkin Bluetooth avec le driver fourni sur le CD . Si vous n'avez pas de lecteur CD, vous pouvez télécharger le driver depuis le site Belkin : http://www.belkin.com/uk/supportarticle?articleNum=4867. Si ce lien ne fonctionne pas, allez sur www.belkin.com et lancez une recherche du driver pour adaptateur F8T065 Bluetooth –USB

Vous pouvez aussi utiliser le câble d'interface Bridge, branché à un port série ou à un port USB de votre ordinateur. Si vous utilisez le câble blanc Série/USB (EV91/04A) sous Windows 7 ou ultérieur, votre PC trouvera automatiquement le bon driver. Si vous êtes sur un port série, aucun driver n'est nécessaire.

## Etape 3 : Installez AP Connect

La version la plus à jour de AP Connect est téléchargeable sur le site www.apdiving.com, page ressources.

Lancez APConnect Windows Setup.exe par un double click, et suivez les instructions affichées à l'écran. Si vous le téléchargez, enregistrez-le à un endroit pratique, comme le bureau, puis lancez-le par un double click. Pendant l'installation il créera un répertoire programme dans c:\program files\. Nous vous recommandons de sélectionner l'option « Créer une icône sur le bureau » En fin d'installation il effacera le logiciel de Setup.

## Etape 4 : Exécuter AP Connect

Lancer le logiciel AP Connect par un double clic sur l'icône. L'écran suivant apparait :

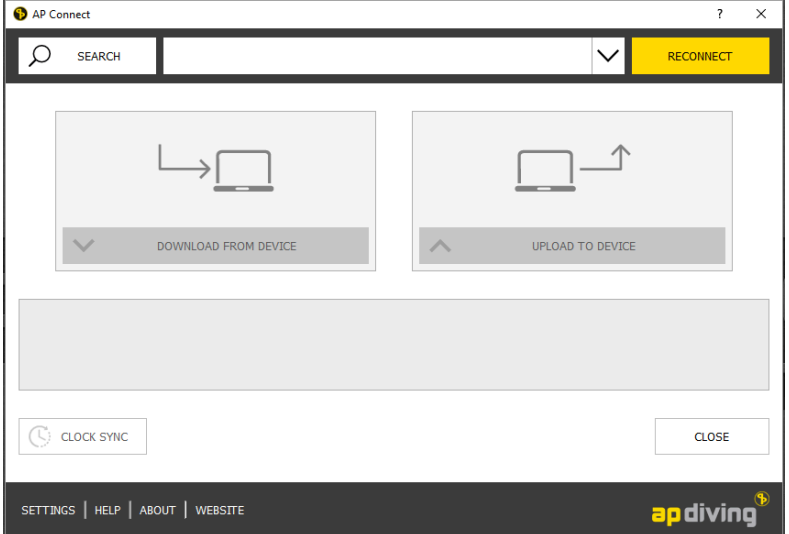

## Etape 5 : Activez le mode PC Link (liaison de données)

## Connexion par câble Bridge:

Branchez l'interface Bridge à l'électronique à l'aide du connecteur à l'intérieur de la tête (celui qui se branche au TempStick). Maintenez appuyé le bouton gauche de la console couleur plus de 2 secondes. Vérifiez dans le gestionnaire de périphériques Windows le port assigné à cette connexion, renseignez ce numéro de port dans les paramètres de AP Connect

## Appairage Bluetooth et saisie du Port de COM dans AP Connect

1. Installer la console couleur à moins de 60 cm du PC. Console éteinte, passez dans le mode liaison Bluetooth en maintenant appuyés plus de 2 secondes les boutons Gauche et Centre.

Astuce : Appuyez sur le bouton du centre puis sur celui de gauche : vous éviterez ainsi un démarrage indésirable en mode normal.

Remarque : la console ne restera en mode Bluetooth que pendant 2 minutes. S'il vous faut plus de temps, il suffira de relancer le mode Bluetooth en maintenant appuyés plus de 2 secondes les boutons Gauche et Centre

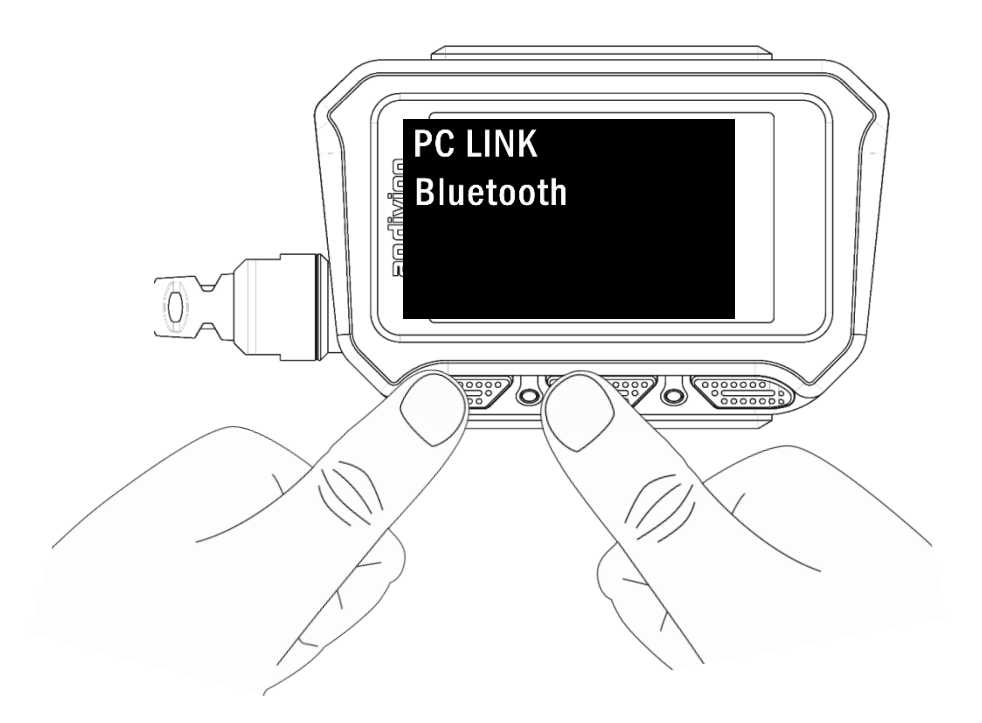

2. Cliquez sur Démarrage, puis Périphériques et imprimantes, sélectionnez "Ajouter un périphérique".

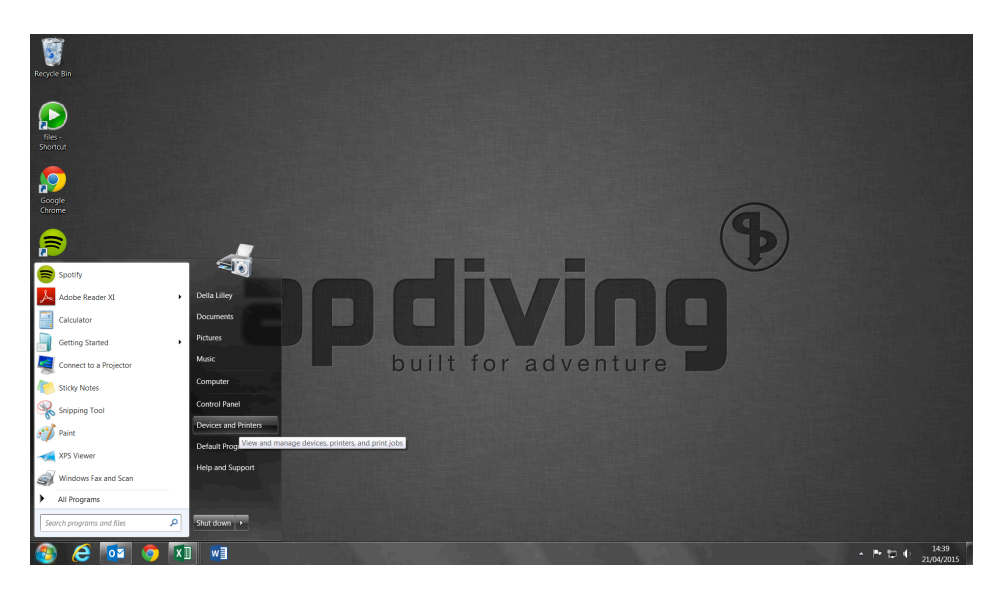

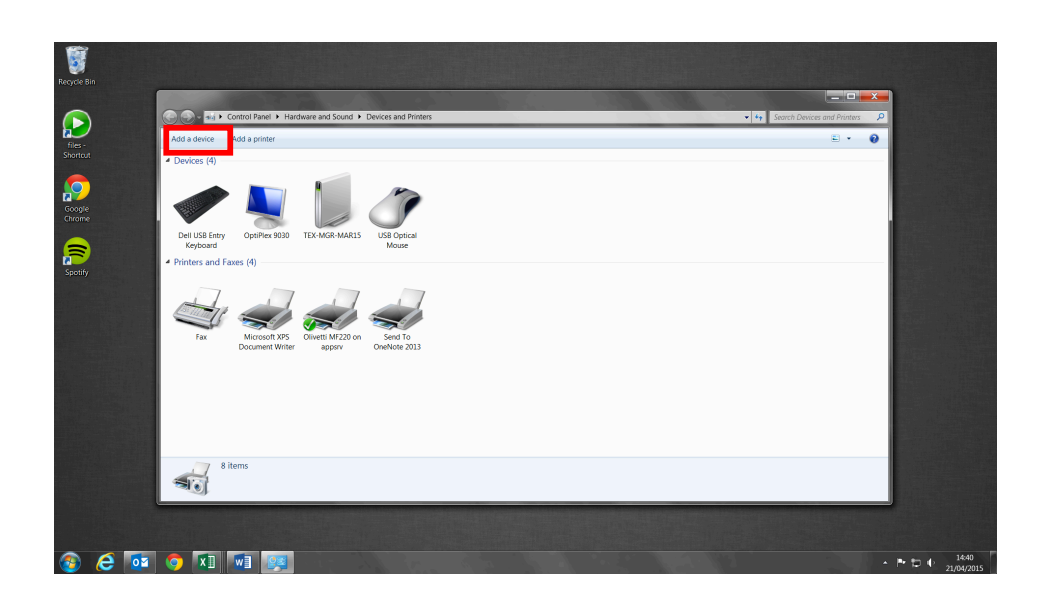

:

3. Sélectionnez par un Double click le nouveau périphérique Bluetooth– AP Vision- xxxx

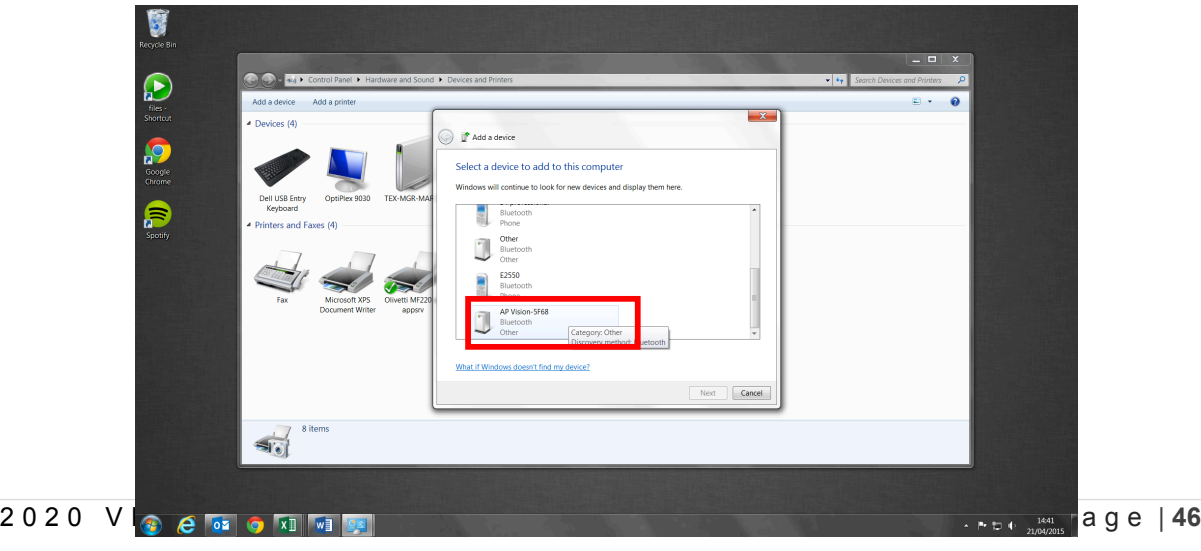

4. Normalement ce périphérique est automatiquement appairé mais sur certaines configurations, en particulier les MACs, vous devrez renseigner un code de périphérique : *apvision* (tout en minuscules, et sans espaces). Ceci couplera votre électronique Vision à votre ordinateur, elle sera visible dans la liste des périphériques de la fenêtre Périphériques et imprimantes.

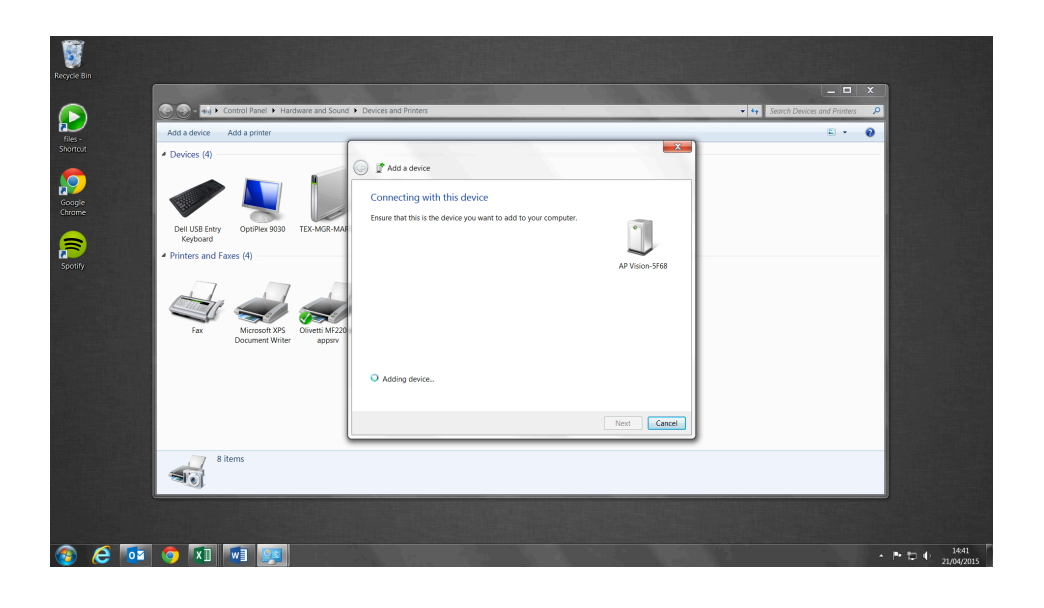

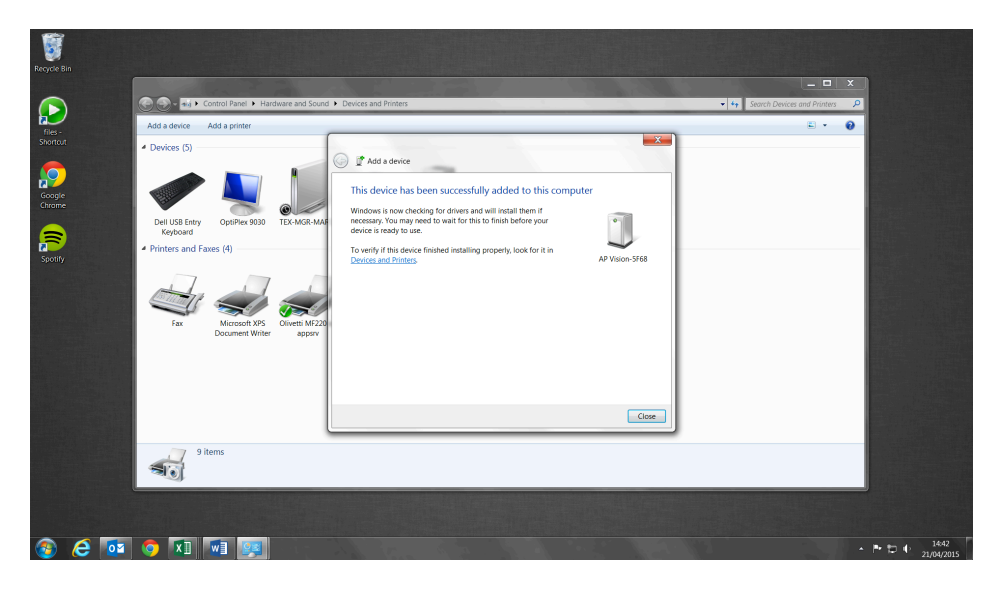

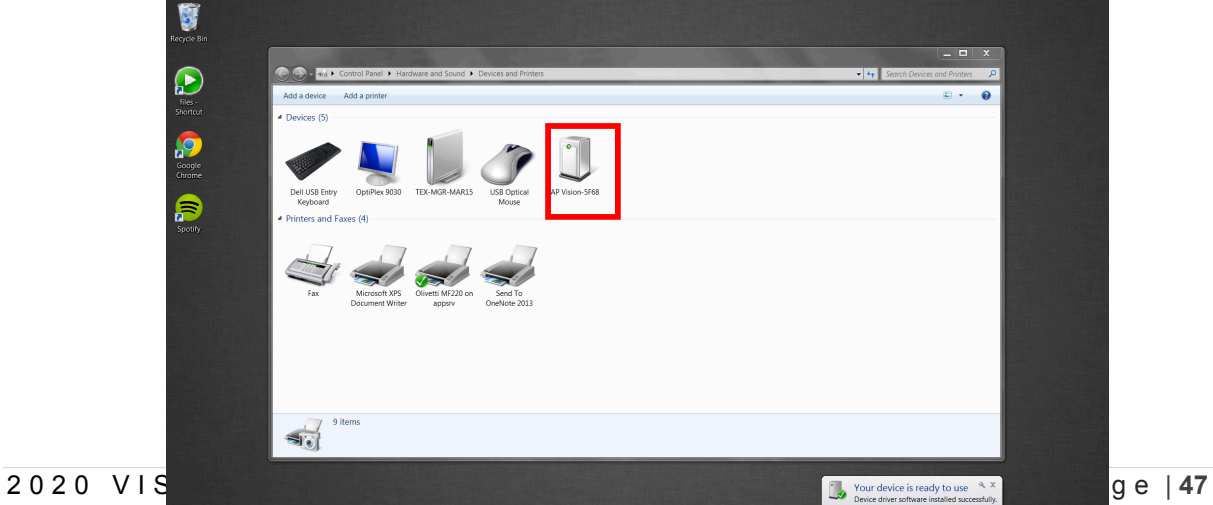

 $e$  or  $\circ$   $x$   $\circ$   $x$ 

- 5. Faîtes un clic droit sur l'icône du périphérique AP Vision-xxxx Bluetooth, choisissez Propriétés puis l'onglet Matériel. Notez le Port de Communication alloué à ce périphérique. Vous devrez renseigner ce numéro de Port dans AP Connect. En cas de besoin sélectionner Propriétés avancées et changez le numéro de Port. Si vous avez plus d'un périphérique AP Vision, il sera préférable de changer leur nom pour éviter toute confusion. Ceci est possible en choisissant l'onglet Bluetooth.
- 6. Lancez le programme AP Connect par un double click sur l'icône du bureau, vérifiez que le recycleur est toujours en mode liaison de données (affichage PC LINK sur la console couleur), et cliquez sur la commande Rechercher (coin supérieur gauche).

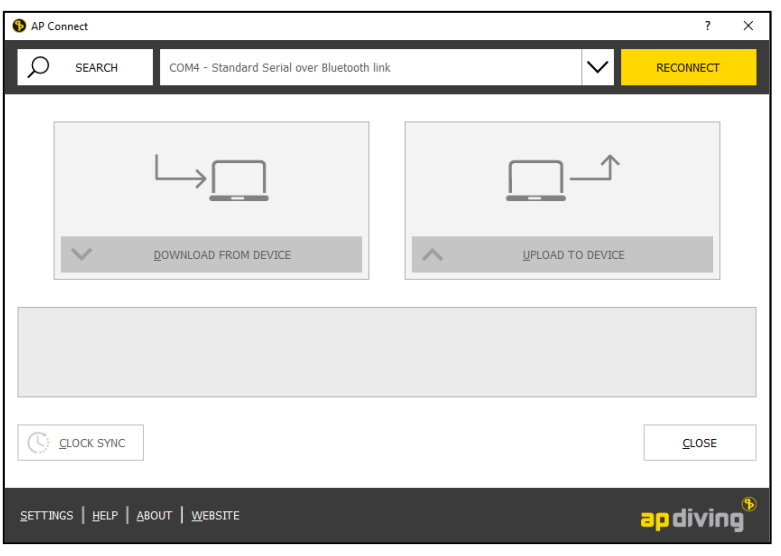

7. Si la connexion est bonne, une fenêtre apparaitra, cliquez sur le bouton jaune « Connexion ».

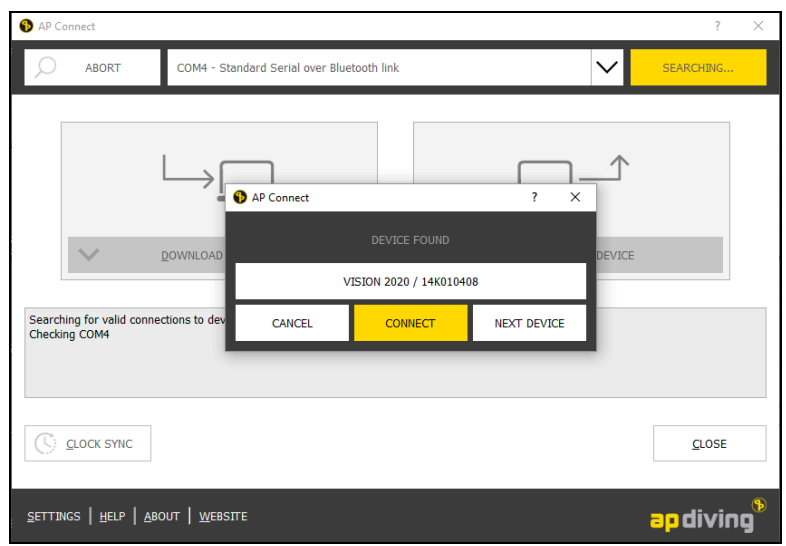

8. Si la liaison est établie le message "Connecté" apparaitra et les 2 icônes Déchargement et Rechargement apparaitront dégrisées.

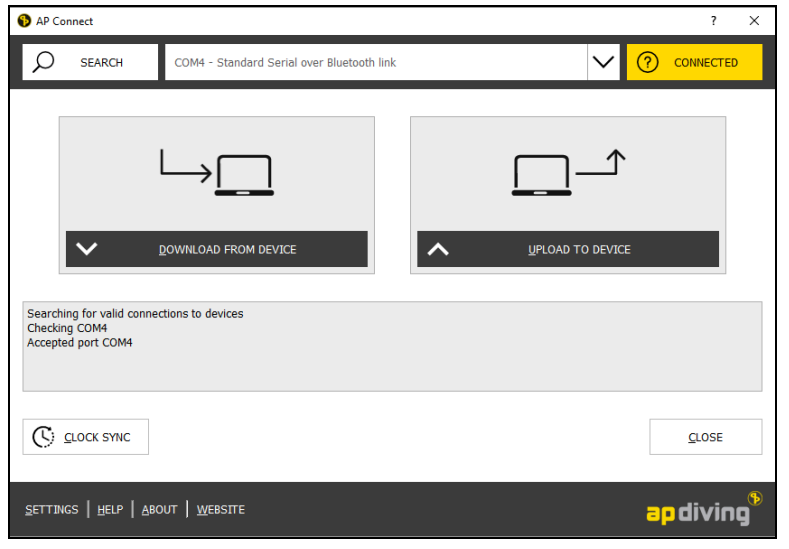

- 9. Le recycleur et le logiciel sont alors prêts à échanger des fichiers en Déchargement (vers le PC) et Rechargement (vers le recycleur).
- 10.Les fichiers de plongée \*.ccl déchargés sont stockés dans un répertoire « AP Log Files » qui est par défaut un sous-répertoire de « Mes Documents ». Vous pouvez changer le nom et l'emplacement dans le menu « Paramètres », champ « Répertoire de déchargement ».
- 11.Les fichiers de configuration à recharger, pris sur le site ou envoyés de l'usine par mail, doivent être stockés dans un répertoire qui est par défaut un sous-répertoire de « Mes Documents ». Vous pouvez changer le nom et l'emplacement dans le menu « Paramètres », champ « Répertoire de rechargement ». Astuce : créez un répertoire « »Mises à jour Recycleur » sous « Mes Documents ».
- 12.Vous devrez commencer par régler la date et l'heure du recycleur. Sélectionnez Synchro Horloge, puis cliquez sur le bouton SYNC si vous souhaitez avoir la même date et heure que sur votre ordinateur.
- 13.Cliquez sur la barre du haut de la fenêtre et les détails de la configuration du recycleur s'afficheront. Vous pouvez vérifier sur le site www.apdiving.com si vous avez la version la plus à jour du logiciel pour chacun des 3 processeurs : l'affichage, C1 et C2.

## Etape 6 : Installer le logiciel AP DiveSight

Vous pouvez télécharger la version la plus récente sur le site www.apdiving.com.

1. Lancez APDiveSightSetup.exe et suivez les instructions affichées à l'écran. Une fois le logiciel téléchargé, enregistrez-le où vous voulez, puis lancez-le par un double-click. Au cours de l'installation il créera son répertoire sous C:\Programes. Inutile de désinstaller les versions antérieures. Nous vous recommandons de sélectionner l'option « Créer une icône sur le bureau ».

#### Etape 7 : Aller plonger

Vous devez dépasser la profondeur de 1.2 mètres sinon le recycleur n'entrera pas en Mode Plongée et ne démarrera pas l'enregistrement de la plongée.

#### Etape 8 : Décharger les plongées

Après la plongée, déchargez les plongées avec AP Connect sur votre ordinateur connecté à l'interface câble ou relié par Bluetooth. Pour cela allumez la console (pressez une fois le bouton gauche) de telle sorte que «PC Link» s'affiche. Démarrez AP Connect et cliquez sur « Décharger les données », l'écran « AP Connect – Déchargement » apparait, Sélectionnez les plongées que vous voulez récupérer, cliquez sur déchargement pour transférer les fichiers de données (\*.CCL) à partir du recycleur vers le répertoire des fichiers d'enregistrements AP.

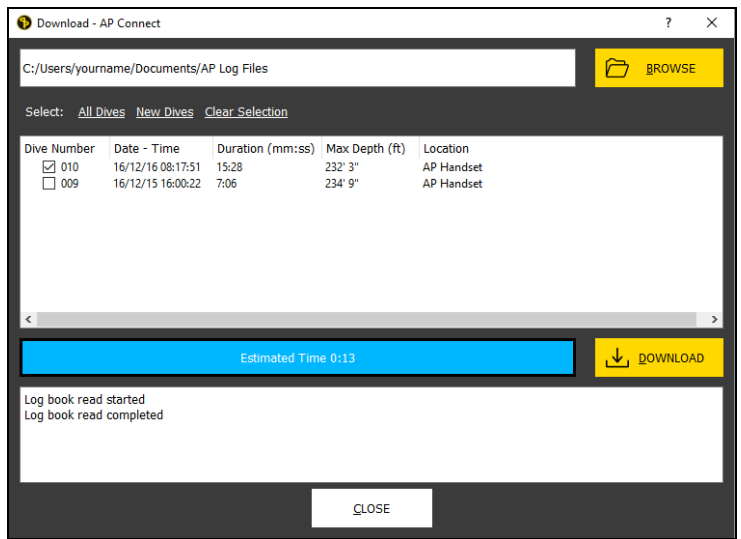

#### Etape 9 : Lancer le logiciel AP DiveSight

1. Lancez le logiciel AP DiveSight installé à l'étape 6, sélectionnez Fichier, Ouvrir et remplacez le nom du répertoire dans la fenêtre du menu déroulant par celui utilisé par AP Connect pour enregistrer les fichiers téléchargés du recycleur. Astuce : utilisez C:\...\ Mes Documents \Journal des plongées AP- vous pouvez

2. Double cliquez sur le nom de fichier approprié. Un nom de fichier typique aura un nom similaire à : 12K009502 130122 160922.ccl, qui indique le numéro de série du recycleur, suivi par la date de la plongée dans un format aa.mm.ii (22 janvier 2013 dans cet exemple), suivi en final de l'heure de la plongée dans un format heures,minutes,secondes. Dans cet exemple, l'heure de début de la plongée est 16 h 09 et 22 secondes

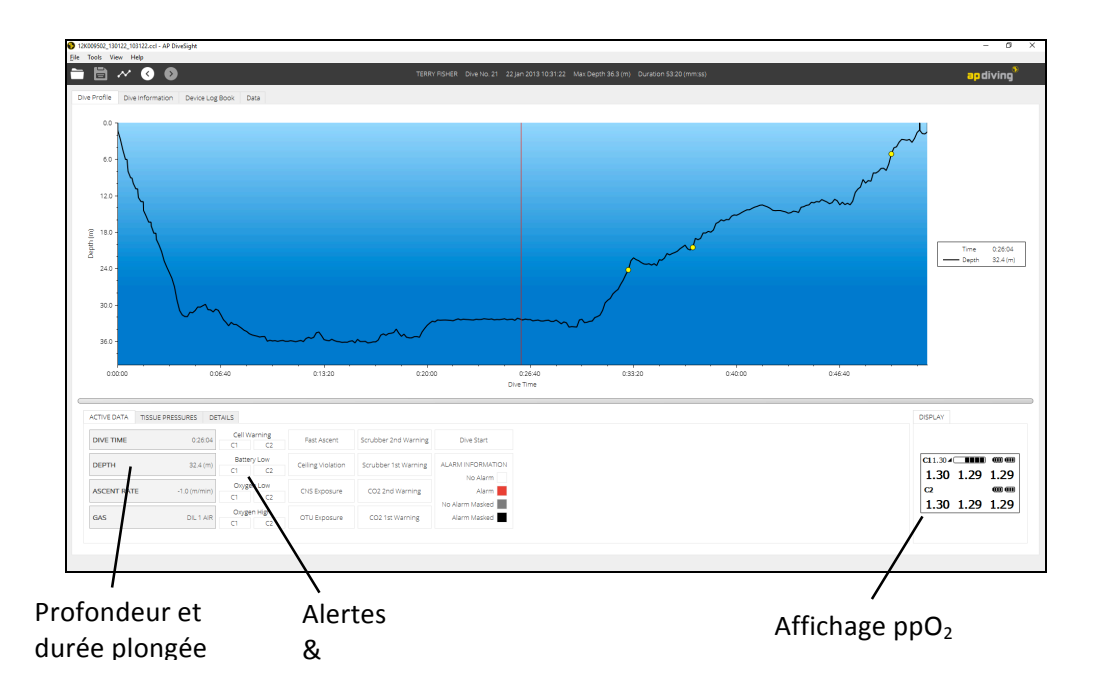

- 3. Déplacez le curseur sur l'écran bleu. L'affichage en vert de la PpO2 indique les valeurs qu'avaient les mesures de la PpO2 à chaque étape de la plongée. La fenêtre d'informations du Timer indique le temps de plongée à l'endroit où le curseur est positionné, la profondeur, la vitesse de remontée (en négatif à la descente), et le mélange (diluant) sélectionné, tel qu'affiché sur la console.
- 4. Les Alertes apparaissent sur le profil de plongées sous forme de cercles jaunes. Si on passe le curseur dessus le type d'Alerte est affiché dans la fenêtre Données actives, sous le profil de plongée. Si le bouton est surligné de Rouge l'alerte s'est activée, si le bouton est noir l'alerte a été supprimée ou masquée manuellement. Si le bouton est gris, le plongeur a masqué l'alerte puis l'alerte s'est ensuite supprimées d'elle-même.
- 5. Un clic droit alors que le curseur est sur le profil de plongée permet de choisir d'autres options d'affichage.
- 6. Pour figer le curseur : double cliquez (bouton gauche) dans la fenête. La barre verticale devient rouge et fixe. Si vous voulez la déplacez facilement, cliquez une fois à l'endroit voulu et elle s'y déplacera. Double cliquez à nouveau pour revenir à un curseur mobile.
- 7. Pour regarder de plus près certaines parties de la plongée :
	- a. Zoom + et à l'aide de la molette de la souris.
	- b. Etirez la courbe en maintenant le bouton Gauche enfoncé, tout et tirant vers la droite.
	- c. Zoomer sur une partie de la courbe en plaçant le curseur au début de la zone, appui maintenu sur la touche CTRL, click gauche maintenu et tirer jusqu'à la fin de la zone visée.
	- d. Remise à Zéro du zoom par click droit, sélectionner Réinit Zoom.
- 8. Le profil de la plongée pourra être complété par la PpO2, la tension des piles,, la température ambiante, la toxicité des gaz : CNS/ OTU, les plafonds de décompression :. Sélectionnez l'icône « Options du Graphique » **en haut à gauche de l'écran**, ou clic droit et sélectionnez Options du Graphique. Vous pouvez aussi changer les unités des axes et la charte des couleurs. Sauvegardez votre paramétrage par le bouton « Enregistrer », puis « Fermer » pour revenir au profil de la plongée.

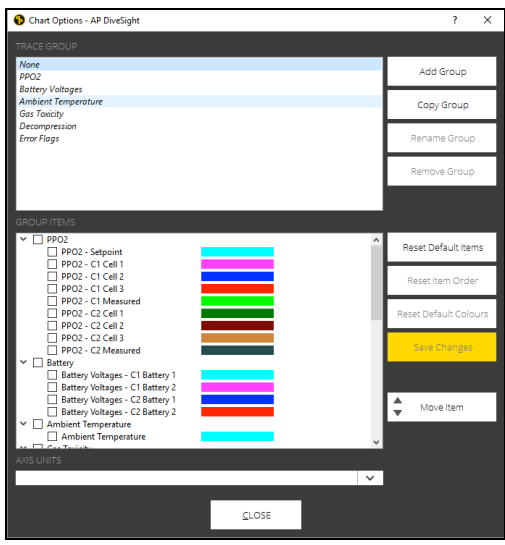

9. A tout moment, le profil de la plongée peut être imprimé en sélectionnant Fichier, Imprimer, Profil.

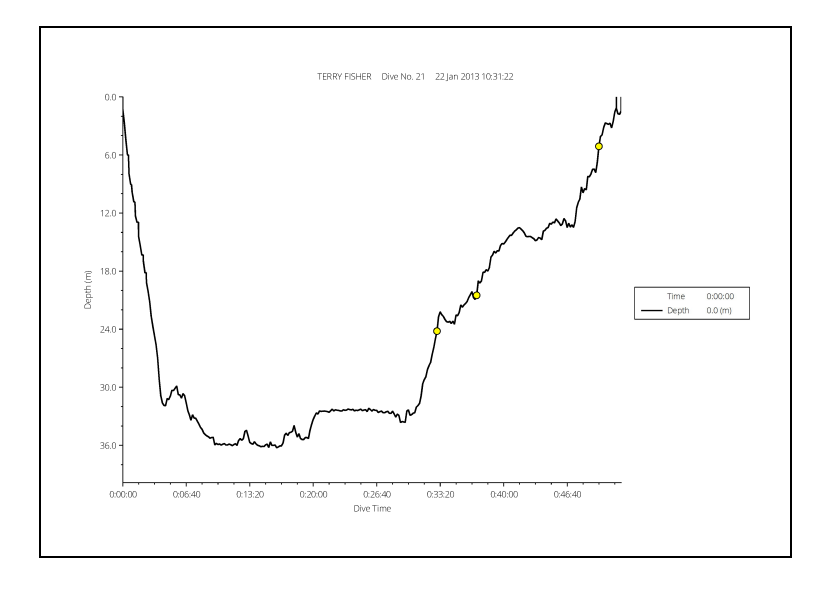

10.L'onglet Informations plongée affiche l'écran suivant :

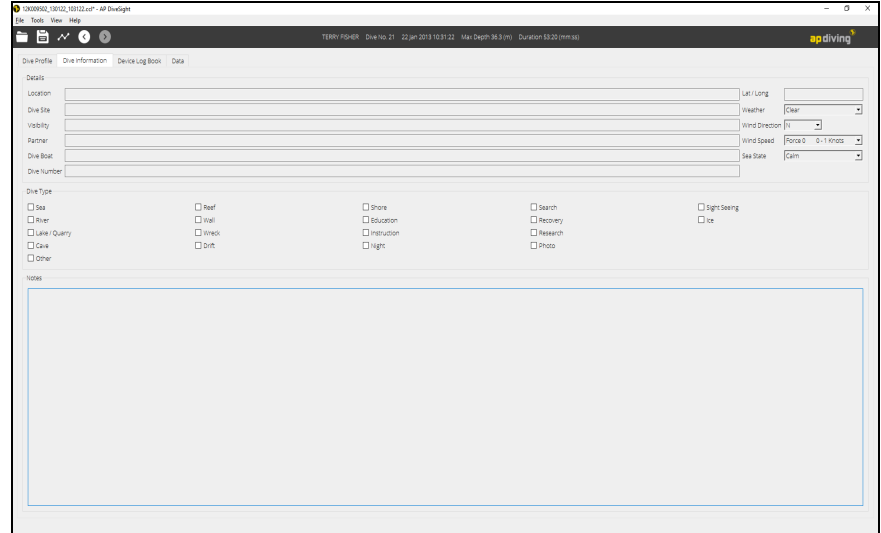

Vos informations personnelles peuvent être entrées dans les différents champs. N'oubliez pas de sauvegarder le fichier une fois la saisie terminée.

11.L'appel du journal de l'appareil affiche l'écran suivant :

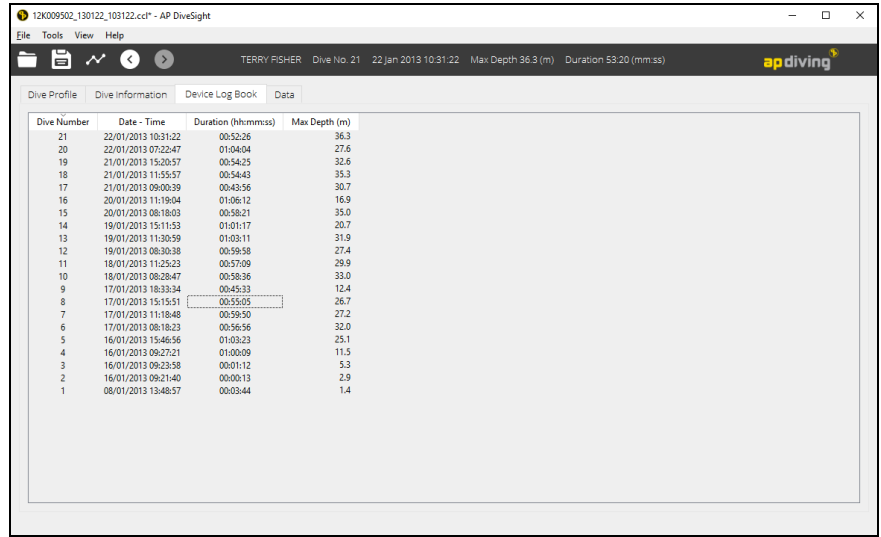

Le journal de l'appareil est réservé aux informations du recycleur :

- Numéro d'ordre de la plongée
- la date et l'heure de début de plongée (à compter de la profondeur de 1.2 m )
- le temps de plongée (de la profondeur de 1.2 m à l'aller jusqu'à 0.9 m au retour),
- la profondeur max.

#### 12.L'onglet Données affiche l'écran suivant :

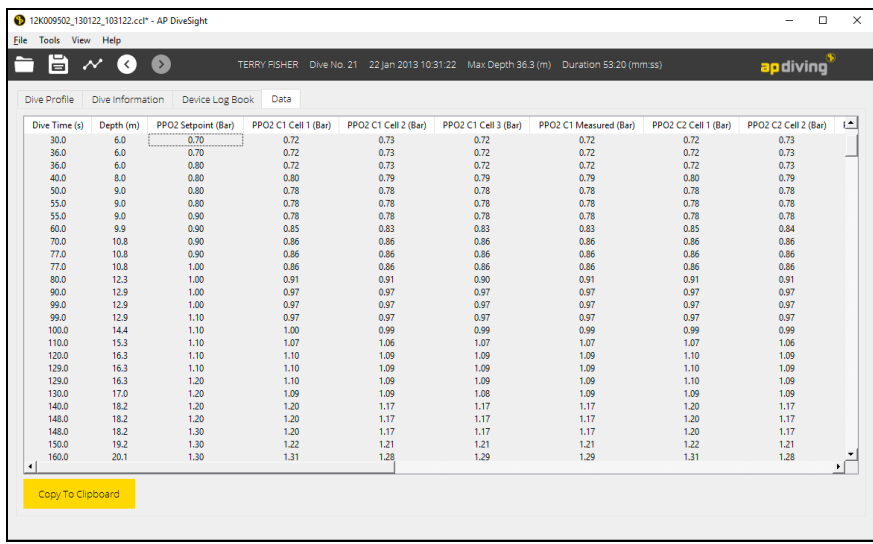

Ces données détaillées de plongée peuvent être copiées grâce au bouton « copier dans le Presse-papiers ». On peut ensuite les coller dans un fichier de travail comme un tableau Excel.

## Maintenance

Après la plongée, laissez toujours la tête du recycleur dans une zone propre et sèche en veillant à ne pas laisser la tête ou la Console soumis à la chaleur. Ne désinfectez pas la Console. Veillez à lui éviter les chocs et évitez les rayures sur l'écran en remplaçant le film protecteur s'il est abimé ou commence à peler.

Il est conseillé de rincer la Console Couleur Vision 2020 à l'eau douce après chaque plongée pour éviter toute accumulation de sel ou de saleté. Il faut surtout bien rincer les boutons à l'eau douce, puis les enfoncer à plusieurs reprises pour éjecter l'eau avant de laisser sécher à l'air libre et de ranger la Console.

N'utilisez pas de jet d'eau à haute pression, qui pourrait endommager la Console Couleur Vision 2020 .

Avant chaque plongée vérifiez que la Console Couleur Vision 2020 n'est pas endommagée et que rien ne gène l'emploi de l'écran, la sangle, les boutons et les trous du capteur de pression.

La Console Couleur VISION 2020 est scellée et en aucun cas l'utilisateur ne doit tenter de l'ouvrir ou de la démonter. Toute tentative de démontage pourrait endommager irrémédiablement la console et son électronique.

N'essayez pas de modifier le recycleur ou la Console Couleur VISION 2020.

La Console Couleur VISION 2020 sera contrôlée par AP Diving ou une de ses agences agréées lors de l'entretien annuel de la tête du recycleur.

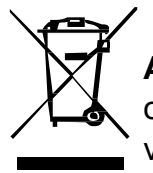

**ATTENTION** – Ne vous débarrassez pas n'importe où de la tête du recycleur ou de la Console Couleur VISION 2020 en fin de vie. Contactez AP Diving qui vous indiquera la marche à suivre.

Données Techniques

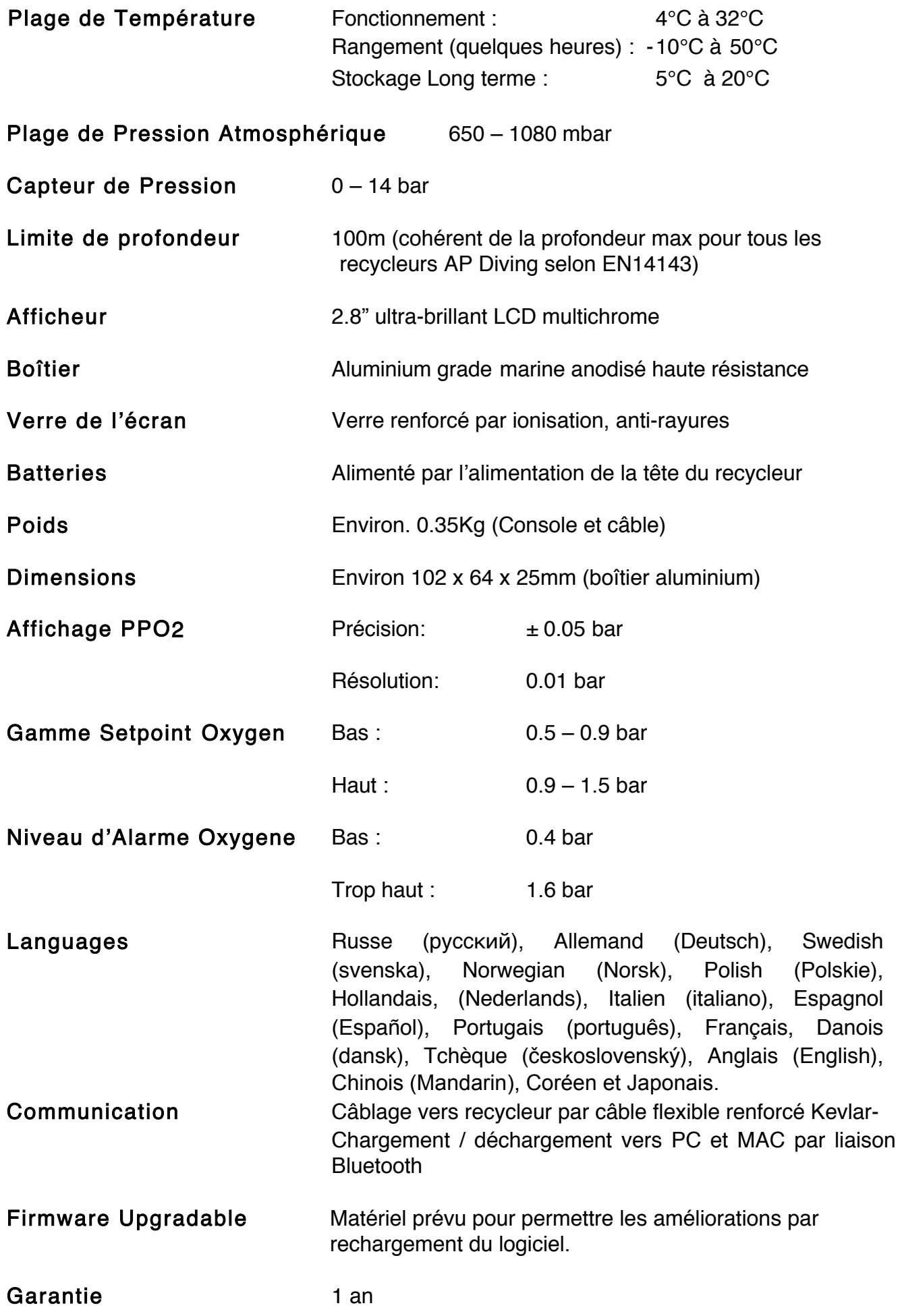

# EC TYPE Approval

La certification de type CE a été prononcée par SGS United Kingdom Ltd, Unit 202b, Worle Parkway, Western-Super-Mare, Somerset, BA22 6WA. Notified Body number 0120. Participation de DERA (Defense Equipment Research Agency, now QinetiQ), Alverstoke et ANSTI test systems, Hants..

Les Inspiration XPD, EVO et EVP sont conformes aux normes CE jusqu'à 40m avec un diluant Air et jusqu'à 100 m avec un diluant Héliox ou Trimix (avec une équivalence narcotique Air de 30 m à 70 m, ramenée à 24 m pour 100 m). L'agrément « CE » a été accordé selon les spécifications techniques du fabricant APD et après des essais utilisateurs satisfaisants. Les spécifications techniques s'appuient sur le standard EN14143 :2003 « Équipement respiratoire de plongée autonome » à l'exclusion des clauses 5.6.1.3 (pic des pressions respiratoires pour des fréquences respiratoires plus élevées) et 5.8.8 (test d'allongement des tuyaux). Il fut considéré que ces produits étaient en accord avec les réquisitions de base de la Santé et de la Sécurité (Annexe II) de la directive PPE 89/686/EEC

## Approbation selon l'article 11B

La certification en cours de validité autorisant le marquage CE selon l'article 11B de la directive PPE 89/686/CEE est couverte par Lloyd's Register Quality Assurance Ltd. CE0088.

# Fabriquant

Développé et produit au Royaume uni par :

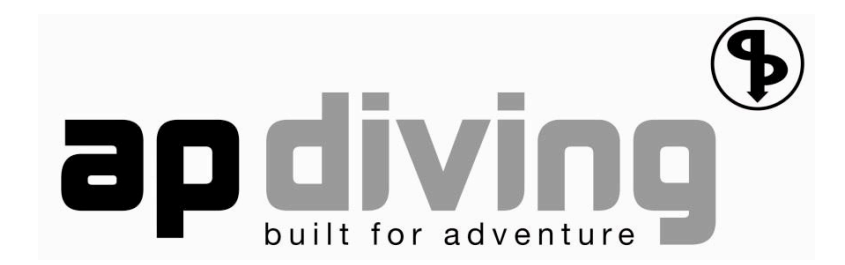

Ambient Pressure Diving Ltd Unit 2C, Water-ma-Trout Industrial Estate, Helston, Cornwall. TR13 0LW. Telephone: +44 (0)1326 563834 FAX: +44 (0)1326 573605 www.apdiving.com

Pour les pièces de rechange et accessoires visiter: www.apdiving.com